# МИНИСТЕРСТВО СЕЛЬСКОГО ХОЗЯЙСТВА РОССИЙСКОЙ ФЕДЕРАЦИИ Федеральное государственное бюджетное образовательное учреждение высшего образования «КУБАНСКИЙ ГОСУДАРСТВЕННЫЙ АГРАРНЫЙ УНИВЕРСИТЕТ ИМЕНИ И. Т. ТРУБИЛИНА»

# ФАКУЛЬТЕТ ЭНЕРГЕТИКИ

# **УТВЕРЖДАЮ** Декан факультета энергетики dle 4.А. Певченко  $\frac{424}{8}$  $\Gamma$ .

Рабочая программа дисципли «Методы эксплуатации электрооборудования

<u>в сельском хозяйстве»</u>

Направление подготовки 35.04.06 «Агроинженерия»

Профиль подготовки Электротехнологии и электрооборудование

> Уровень высшего образования Магистратура

> > Форма обучения Очная, заочная

> > > Краснодар 2023

Рабочая программа дисциплины «Методы эксплуатации электрооборудования в сельском хозяйстве» разработана на основе ФГОС ВО 35.04.06 Агроинженерия, утвержденного приказом Минобрнауки России от 26.07.2017 г. № 709.

Автор: канд. техн. наук, доцент кафедры электрических машин и электропривода

Molley

М.И. Потешин

Рабочая программа обсуждена и рекомендована к утверждению решением кафедры электрических машин и электропривода от 10 апреля 2023 г., протокол No 9.

Заведующий кафедрой д-р техн. наук, профессор

С.В. Оськин

Рабочая программ одобрена на заседании методической комиссии факультета энергетики от 19 апреля 2023 г., протокол № 9.

Председатель методической комиссии д-р техн. наук, профессор

Ulum K.T. CTPHEKOB

Руководитель основной профессиональной образовательной программы канд. техн. наук, доцент кафедры электрических машин и электропривода

Blay В.А. Дидыч

### **1 Цель и задачи освоения дисциплины**

**Целью** освоения дисциплины «Методы эксплуатации электрооборудования в сельском хозяйстве» является подготовка магистров к применению в научно-технической деятельности методов эксплуатации электрооборудования сложных электротехнических объектов и для решения научных и практических задач.

### **Задачи дисциплины:**

— обеспечение эффективного использования и надежной работы сложных технических систем при производстве, хранении и переработке сельскохозяйственной продукции;

— разработка мероприятий по повышению эффективности производства, изысканию способов восстановления или утилизации изношенных изделий и отходов производства.

# **2 Перечень планируемых результатов обучения по дисциплине, соотнесенных с планируемыми результатами освоения ОПОП ВО**

**В результате освоения дисциплины формируются следующие компетенции:**

**ПКС-2** Способен обеспечить эффективную эксплуатацию сложных технических систем электрификации и автоматизации сельскохозяйственного производства

# **3 Место дисциплины в структуре ОПОП ВО**

«Методы эксплуатации электрооборудования в сельском хозяйстве» является дисциплиной части, формируемой участниками образовательных отношений, ОПОП ВО подготовки обучающихся по направлению 35.04.06 «Агроинженерия», направленность «Электротехнологии и электрооборудование».

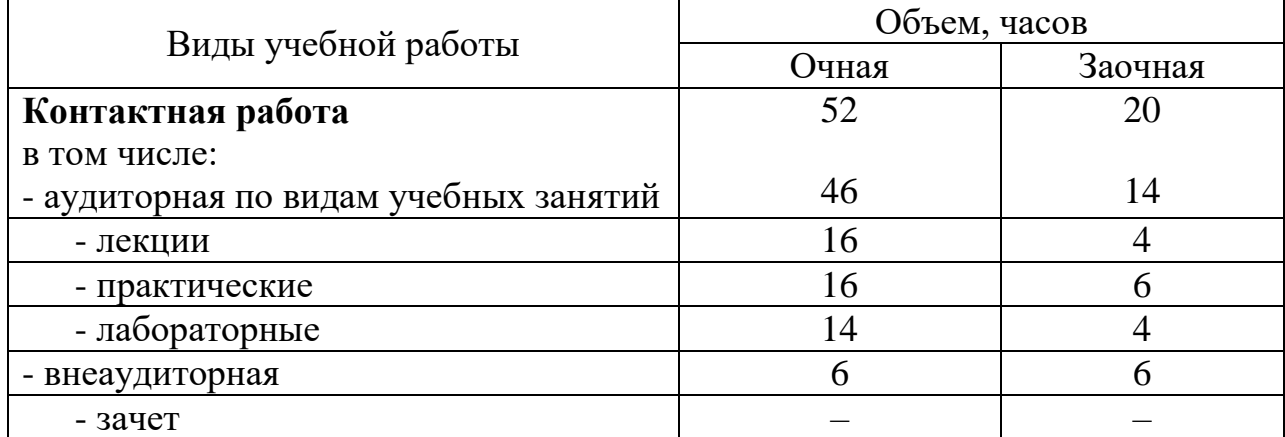

**4 Объем дисциплины** (144 часов, 4 зачетных единицы)

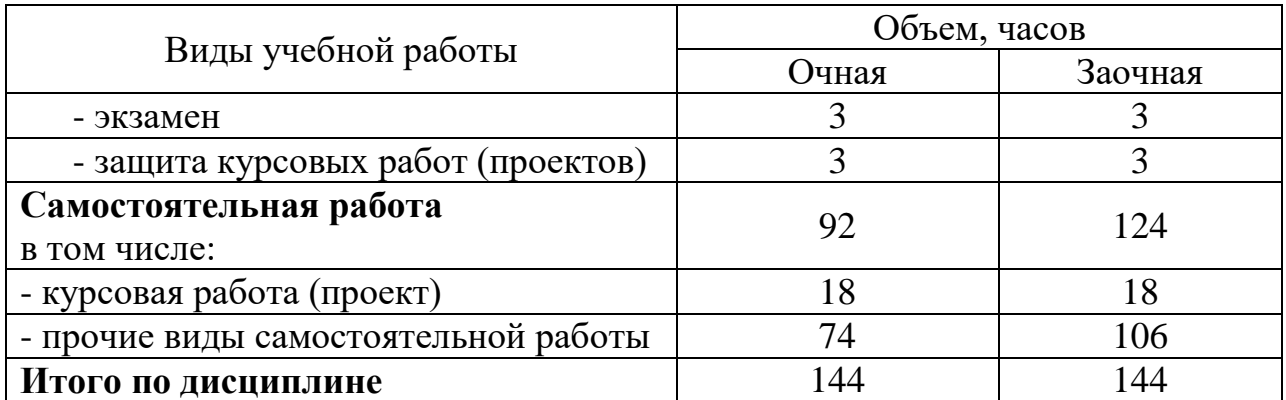

# 5 Содержание дисциплины

По итогам изучаемого курса студенты сдают экзамен, а также выполняют курсовой проект.

Дисциплина изучается на 1 курсе, в 2 семестре (очное), а также на 2 курсе в 1 семестре (заочное).

| $N_2$          | Темы. Основные вопросы                                                                                                    | Формируемые<br>компетенции | Семестр        | Виды учебной работы, включая<br>самостоятельную работу студентов<br>и трудоемкость (в часах) |                              |                              |                                |  |
|----------------|----------------------------------------------------------------------------------------------------|----------------------------|----------------|----------------------------------------------------------------------------------------------|------------------------------|------------------------------|--------------------------------|--|
| $\Pi$<br>$\Pi$ |                                                                                                    |                            |                | Лек-<br>ЦИИ                                                                                  | Практи-<br>ческие<br>занятия | Лабора-<br>торные<br>занятия | Самосто-<br>ятельная<br>работа |  |
| $\mathbf{1}$   | Методы теории массово-<br>обслуживания<br>Г0<br>элек-<br>трооборудования.<br>При-<br>характеристики<br>$\boldsymbol{\mathrm{M}}$<br>меры<br>потоков событий. Элемен-<br>ты теории массового об-<br>служивания.<br>Характери-<br>стики простейших систем<br>массового обслуживания.<br>Оптимизация оперативно-<br>го обслуживания техники. | $\Pi$ KC-2                 | $\overline{2}$ | $\overline{2}$                                                                               | $\overline{2}$               | $\overline{A}$               | 6                              |  |
| $\overline{2}$ | Надежность электрообо-<br>рудования. Краткие све-<br>дения о надежности. Ре-<br>монтопригодность, долго-<br>вечность и сохраняемость.<br>Комплексные<br>показатели<br>надежности.                                                                                                    | $\Pi$ KC-2                 | $\overline{2}$ | $\overline{2}$                                                                               | $\overline{4}$               |                              | 6                              |  |
| 3              | Техническое<br>диагности-<br>электрообору-<br>рование<br>дования. Основные поня-<br>тия и определения. Мето-                                                                                                    | $\Pi$ KC-2                 | $\overline{2}$ | $\overline{2}$                                                                               |                              | $\overline{4}$               | 6                              |  |

Содержание и структура дисциплины по очной форме обучения

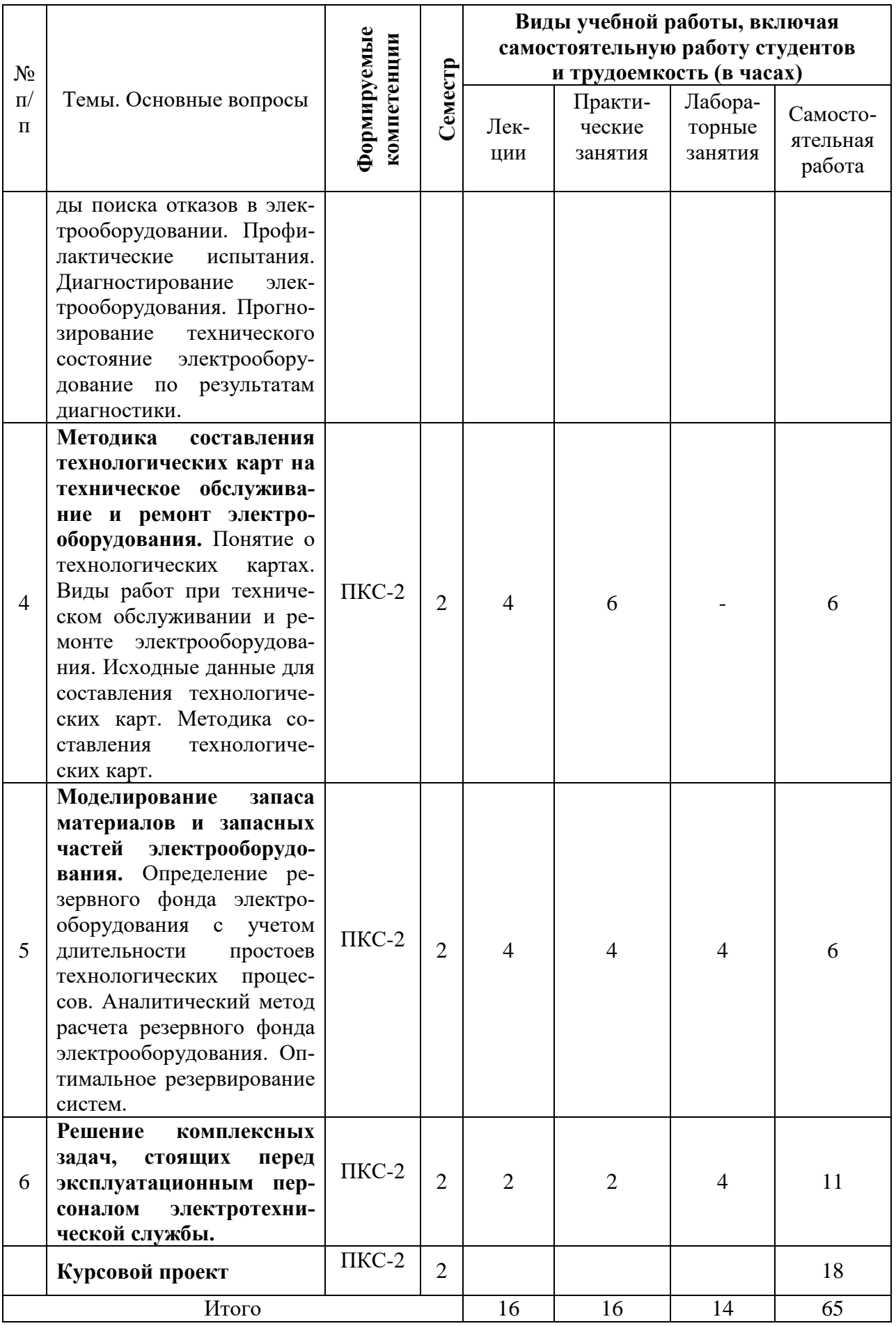

# **Содержание и структура дисциплины по заочной форме обучения**

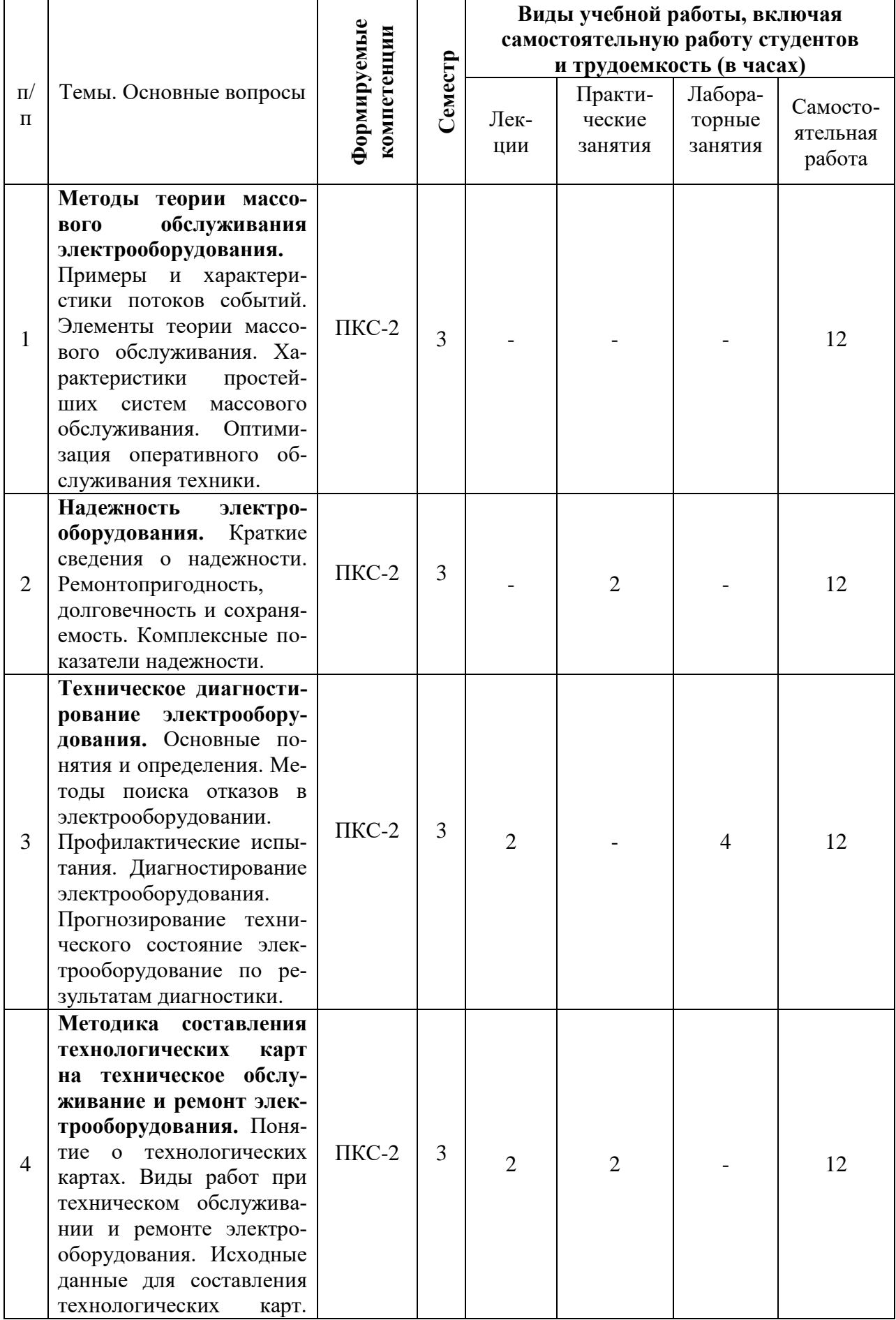

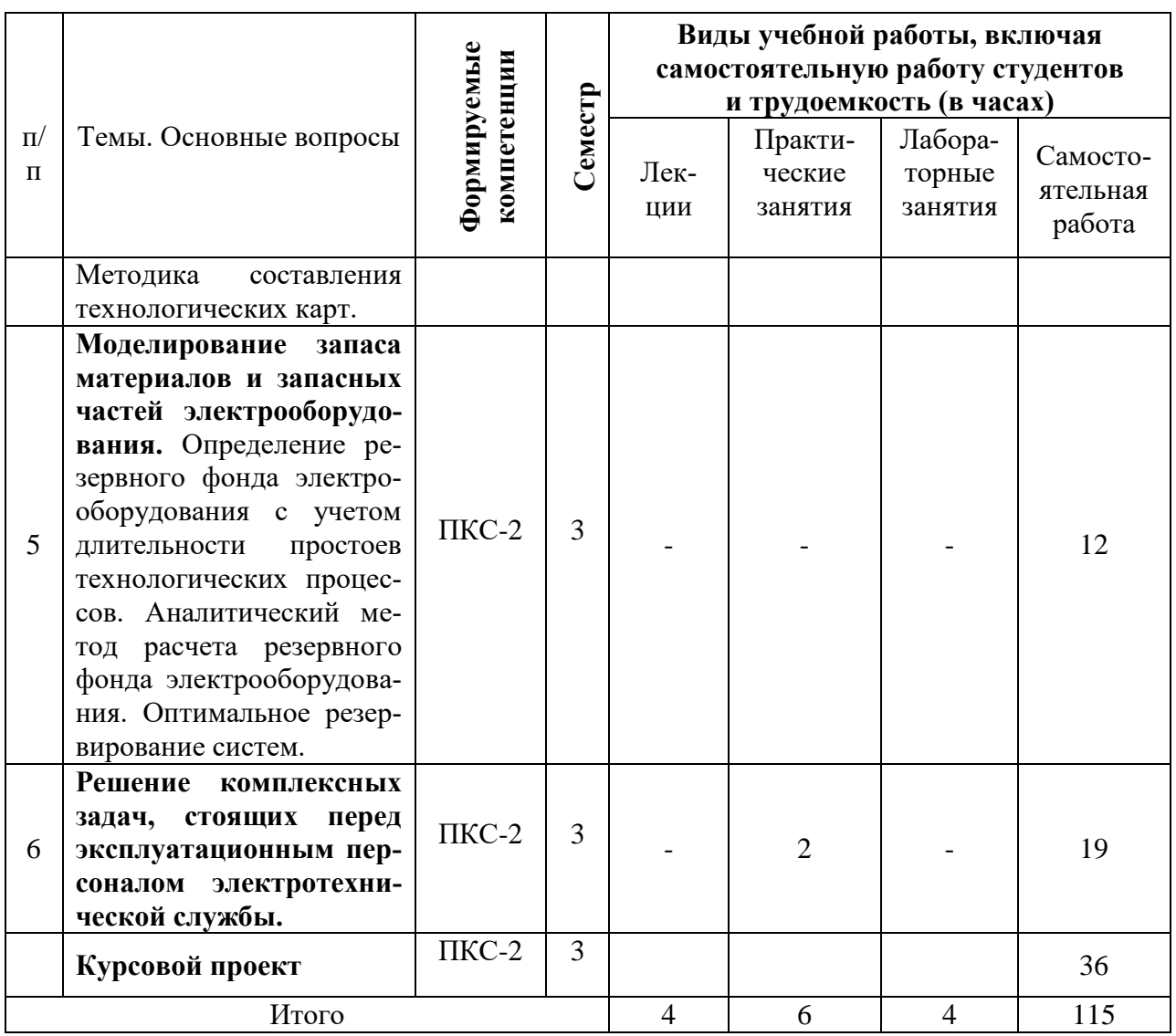

# **6 Перечень учебно-методического обеспечения для самостоятельной работы обучающихся по дисциплине**

1. Оськин С.В. Электротехнологии в сельском хозяйстве: учебник для студентов вузов / С.В. Оськин. – Краснодар: КубГАУ, 2016. – 501 с. – Режим доступа:

[https://edu.kubsau.ru/file.php/124/01\\_EHLEKTROTEKHNOLOGII\\_](https://edu.kubsau.ru/file.php/124/01_EHLEKTROTEKHNOLOGII)V\_SELSK OM\_KHOZJAISTVE\_OSKIN\_S.V.pdf – Образовательный портал КубГАУ.

- 2. Эксплуатация электрооборудования: Методические рекомендации / сост. М. И. Потешин, В. А. Дидыч, А. П. Волошин. – Краснодар: КубГАУ, 2016. – 84 с. – Режим доступа: https://edu.kubsau.ru/file.php/124/Metodichka\_EHEHO.pdf – Образовательный портал КубГАУ.
- 3. Методы эксплуатации электрооборудования в сельском хозяйстве: метод. указания по выполнению курсового проекта / сост. М.И. Потешин, З.Х. Нагучев.

# **7 Фонд оценочных средств для проведения промежуточной аттестации**

# **7.1 Перечень компетенций с указанием этапов их формирования в процессе освоения ОПОП ВО**

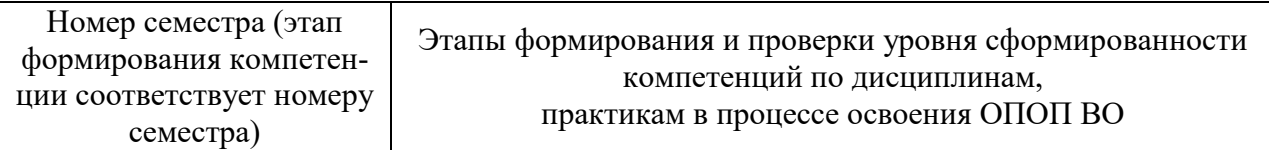

**ПКС-2 Способен обеспечить эффективную эксплуатацию сложных технических систем электрификации и автоматизации сельскохозяйственного производства**

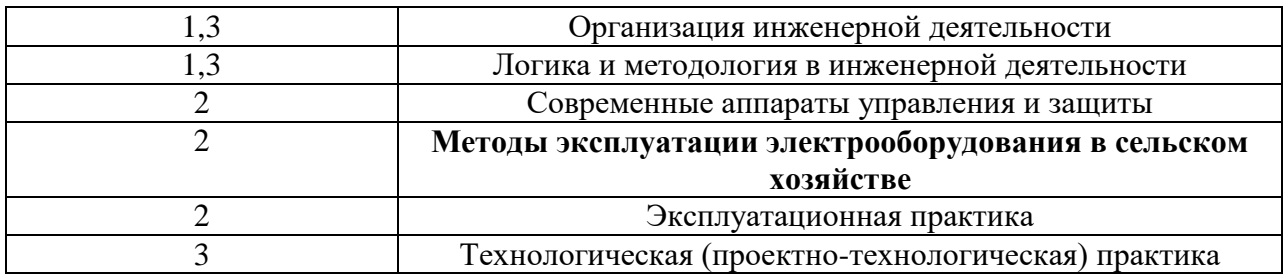

# **7.2 Описание показателей и критериев оценивания компетенций на различных этапах их формирования, описание шкалы оценивания**

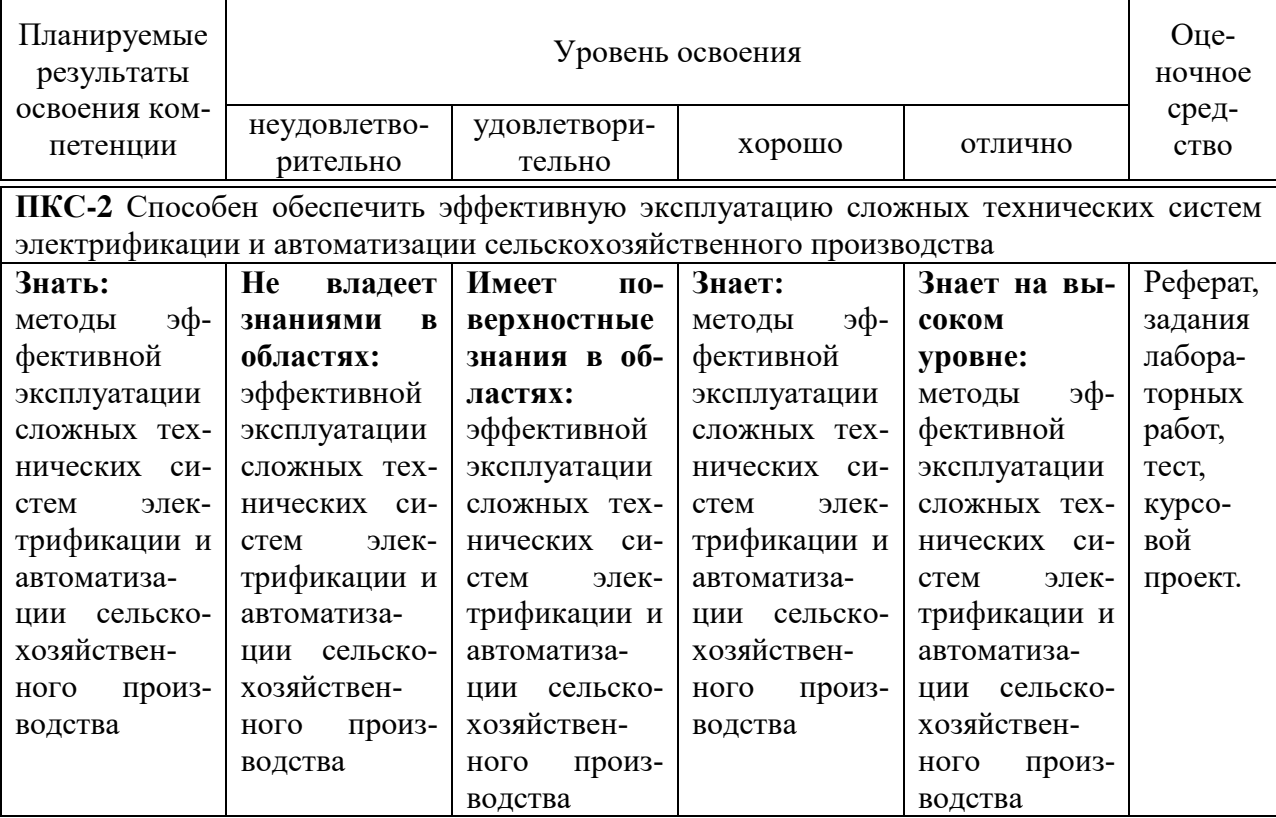

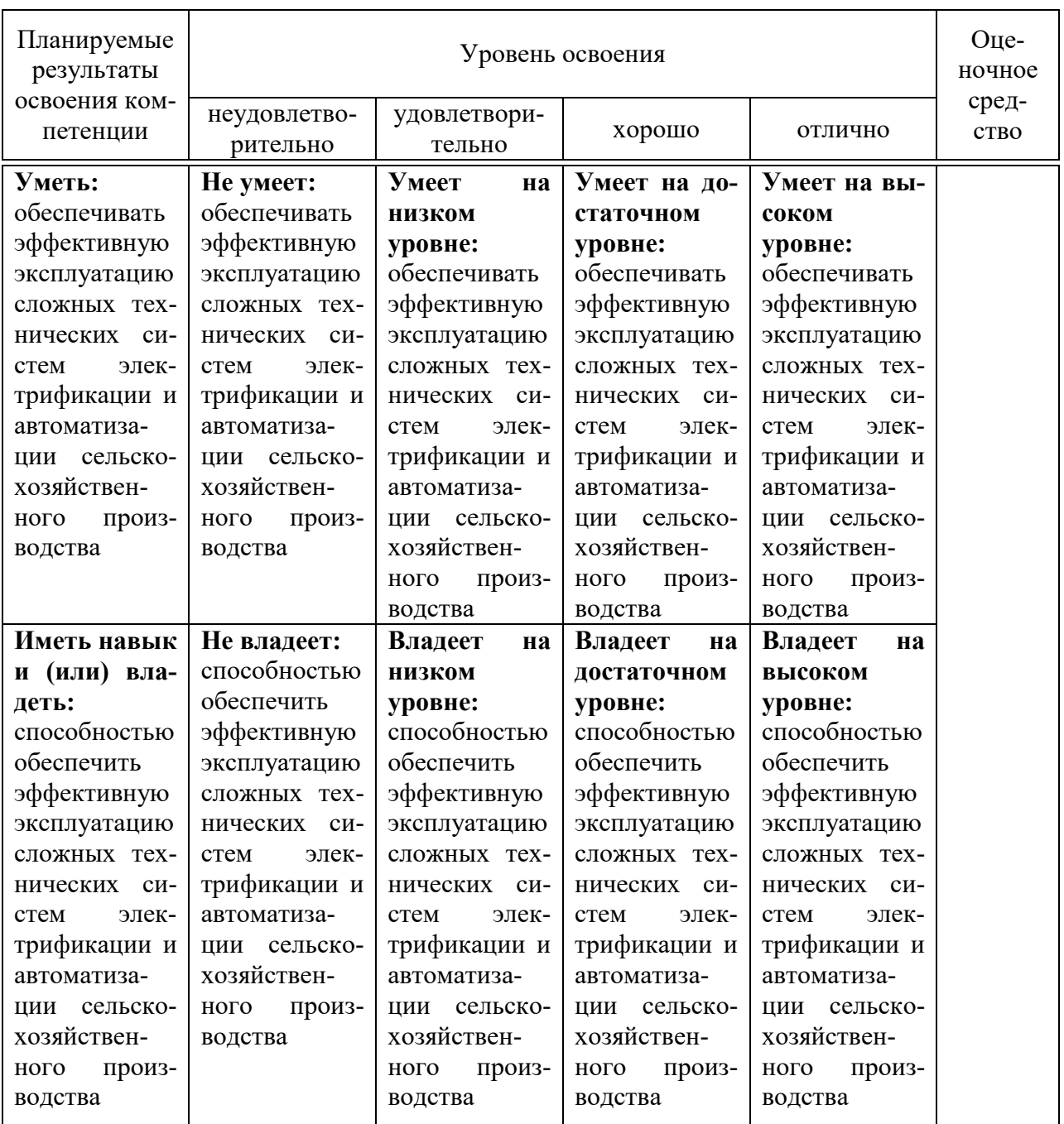

**7.3 Типовые контрольные задания или иные материалы, необходимые для оценки знаний, умений, навыков и опыта деятельности, характеризующих этапы формирования компетенций в процессе освоения образовательной программы**

**Примеры лабораторных работ**

*Лабораторная работа №1*

**Общие принципы работы с основными программами комплекса «ДЕКОНТ»**

**Методика выполнения работы.**

В первую очередь надо начать с установки «Базового ПО». Папка "ПО ДЭП", где располагается все необходимое для работы программное обеспечение (ПО) расположена на «Рабочем столе». Базовое ПО устанавливается строго в следующем порядке: сначала ставится BDE ((1) BDE Professional 5.2.msi), затем «Базовое ПО» ((2) Install\_depDecont-5.x.x.xx.exe). После установки появится новый пункт в меню ПУСК: ПУСК\DeCont (рисунок 1).

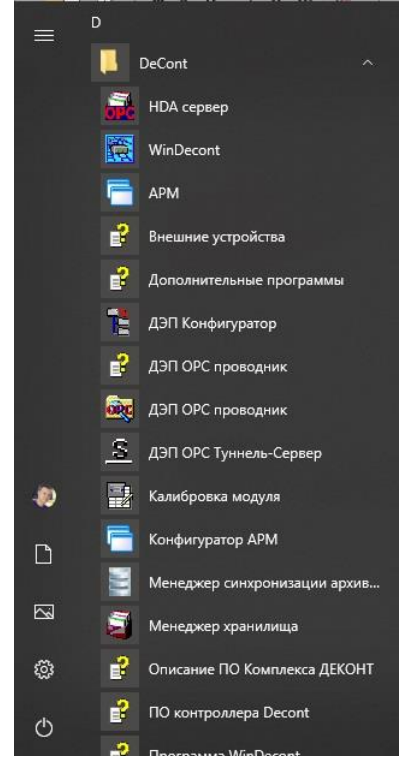

Рисунок 1 – Расположение пакета программ в меню.

Рекомендуется сразу вынести все стартовые иконки часто используемых программ на рабочий стол. Таким образом, не нужно будет каждый раз заходить в меню «Пуск» и искать нужную программу – все будет под рукой. Для начала нам понадобятся программы «WinDecont» и «ДЭП Конфигуратор».

Основными программами, о которых пойдет речь в этой главе, являются программы «WinDecont» и «ДЭП Конфигуратор». Заранее следует уточнить, что это две разные программы, данные которых должны лежать отдельно (в разных папках).

Если «Базовое ПО» было установлено без BDE, то при попытке открыть какой-либо проект в «Конфигураторе» появится окно с ошибкой «Error … Borland Database Engine …». В этом случае следует удалить Базовое ПО, установить BDE и затем заново установить Базовое ПО.

Во избежание возможных неувязок, рекомендуется создать папку, которая в дальнейшем будет содержать всю информацию об объекте автоматизации. Рассмотрим, для примера папку для объекта «Проекты». Здесь рекомендуется размещать данные следующим образом:

• Папка "Конфигурации", так называемого «проекта Конфигуратора», где будут лежать папки и файлы программы «Конфигуратор»;

• Папка "WinDecont" где будет сохраняться рабочие файлы программы «WinDecont»;

• Папка "Документация", куда можно поместить файлы EXCEL или WORD;

• Другие папки, относящиеся к проекту

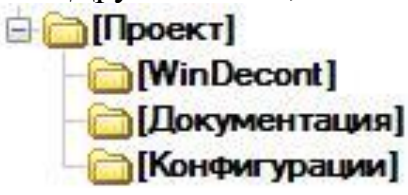

Рисунок 2 – Пример структуры рабочего каталога объекта автоматизации.

Это делается для того, чтобы в дальнейшем не возникало никакой путаницы при работе с вашим объектом, хотя, конечно, это не обязательно. Самое главное – это не смешивать данные различных программ в одной папке.

# **Установка драйверов и программного обеспечения для работы.**

При первом подключении контроллера Decont-А9 к компьютеру по USB, он определяется как новое USB устройство. Далее переходим в диспетчер устройств:

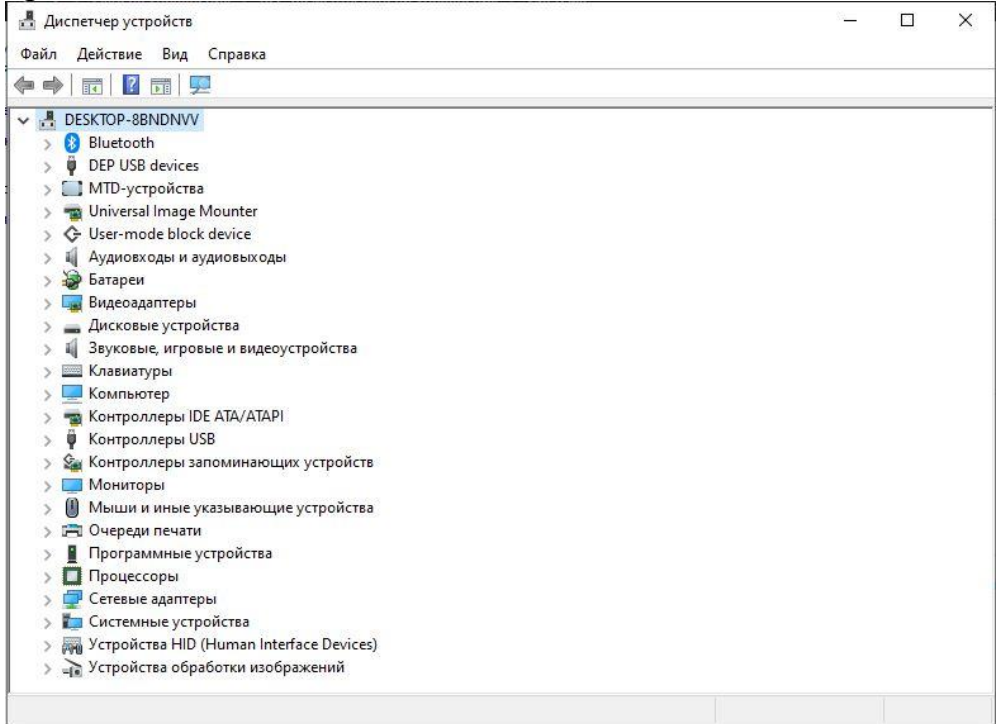

Рисунок 3 – Окно «Диспетчер устройств».

На рабочей панели «Диспетчера устройств» выбираем пункт «Действие» и нажимаем «Установить старое устройство»:

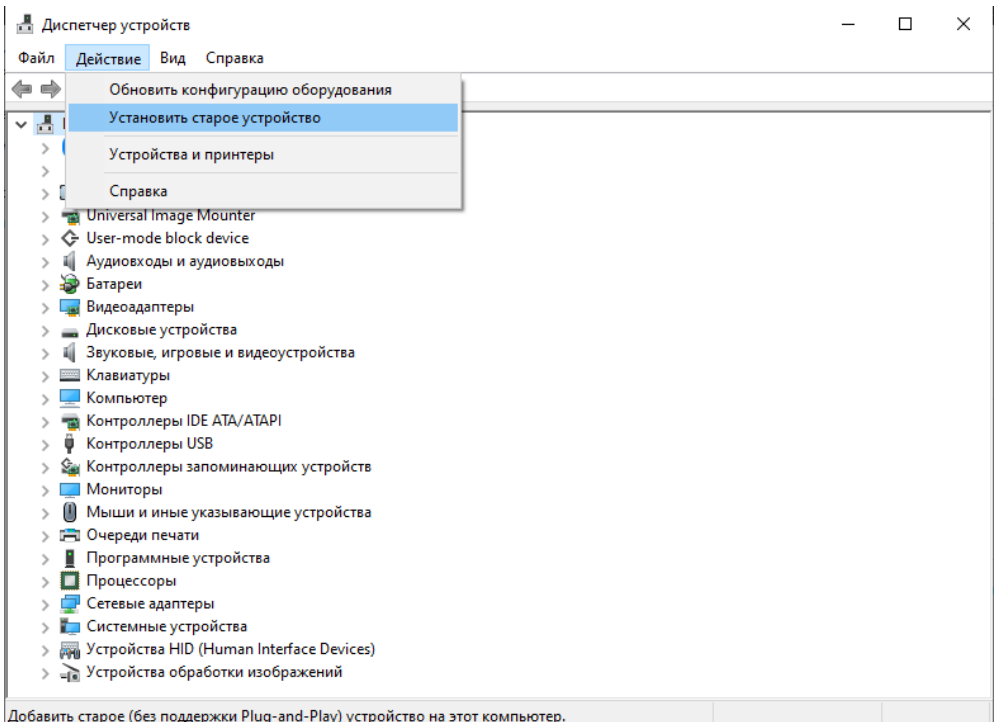

Рисунок 4 – Окно «Диспетчер устройств».

# Здесь нажимаем «Далее».

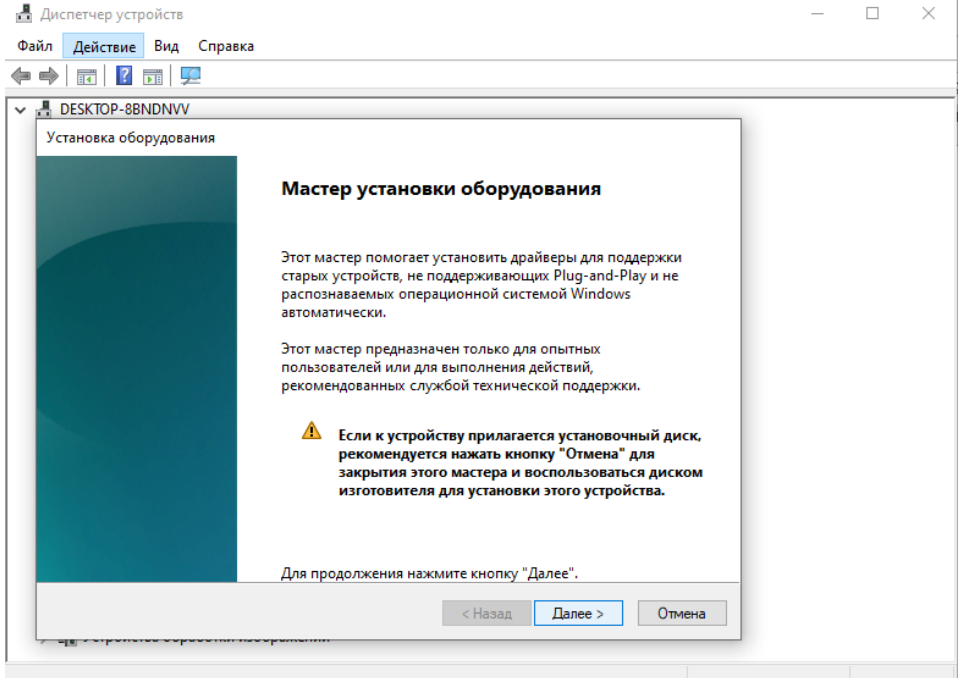

Рисунок 5 – Окно «Мастер нового оборудования».

В следующем окне выбираете «Установка оборудования, выбранного из списка вручную» и нажимаете «Далее».

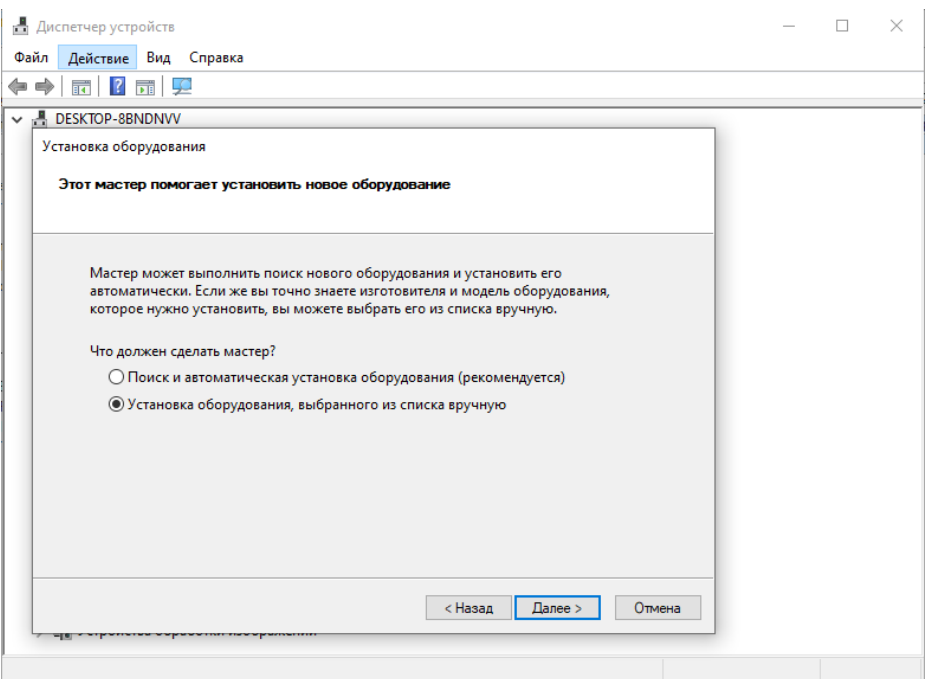

Рисунок 6 – Окно «Мастер нового оборудования».

Здесь выбираем «Показать все устройства», нажимаем «Далее» (рисунок 7), нажимаем «Установить с диска» (рисунок 8) и указываем папку, где лежат драйверы: C:\Program Files (х86)\DEP\DRIVERS. Нажимаете «Далее» рисунок 9).

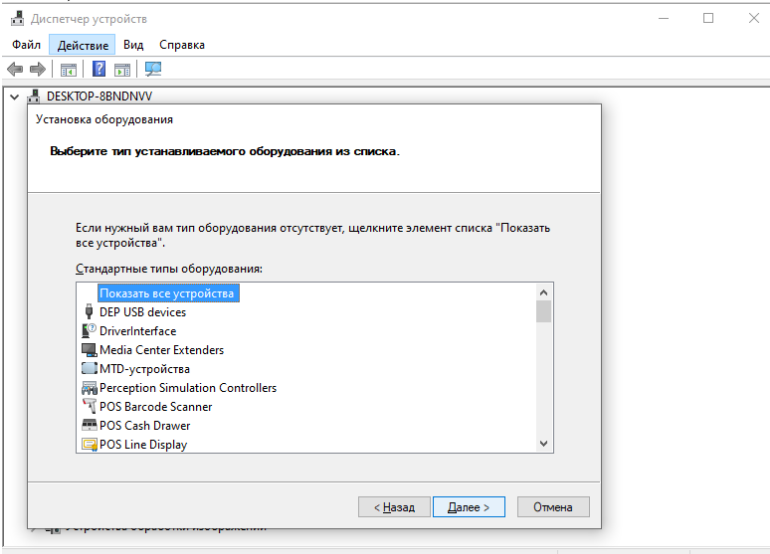

Рисунок 7 – Окно параметров установки устройства.

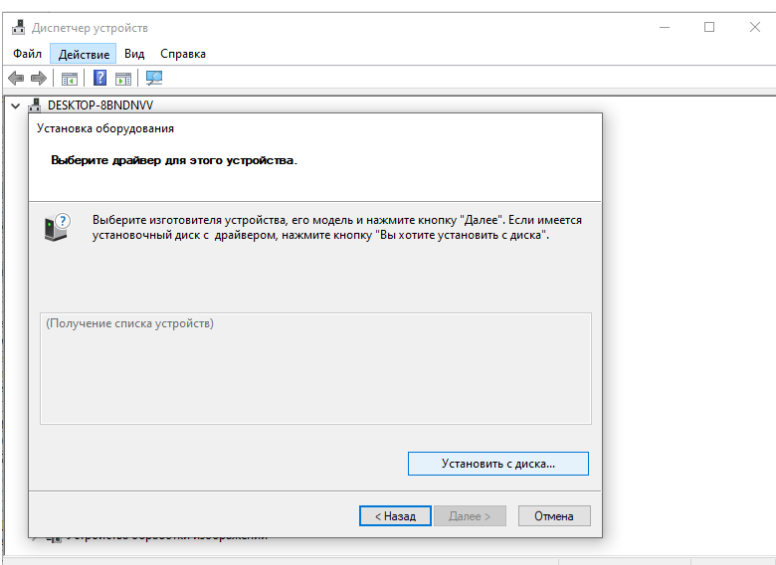

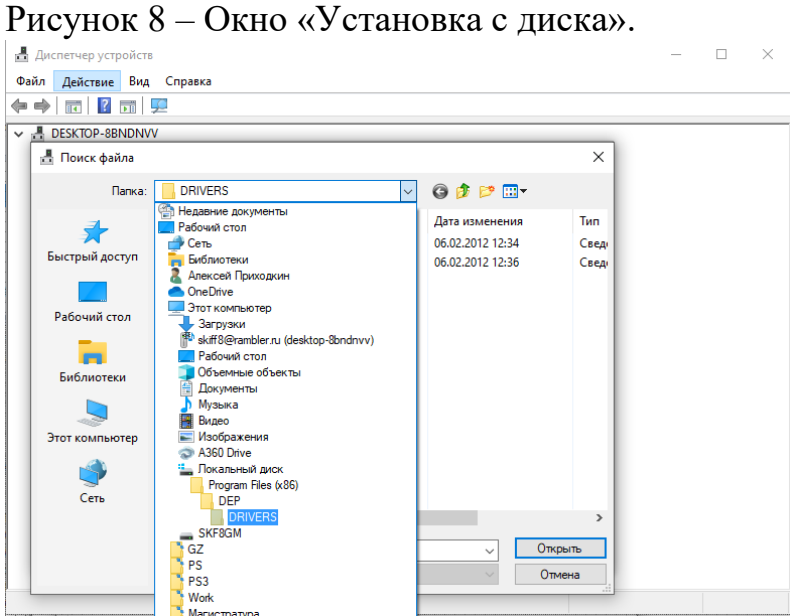

Рисунок 9 – Окно с указанием расположения файлов драйвера.

Выбираем файл «depusb\_x64.inf», нажимаем «Открыть» (рисунок 10), отмечаем «DEP USB A9 Device», нажимаем «Далее» (рисунок 11) и после успешной установки драйвера для DECON A9, появится окно с подтверждением, в котором нажимаем «Готово» (рисунок 12).

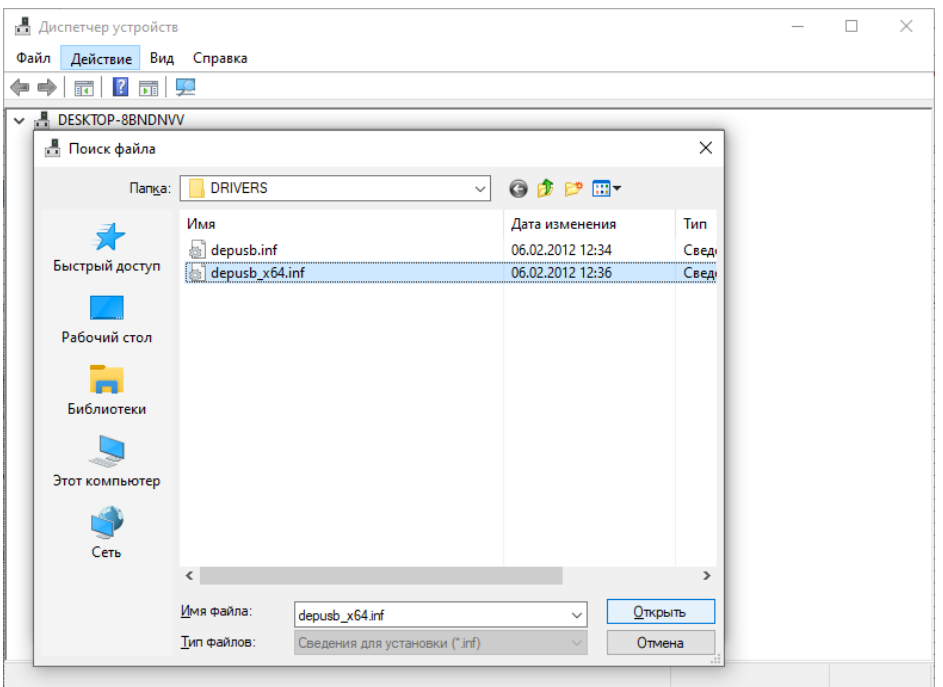

Рисунок 10 – Окно выбора драйвера для установки.

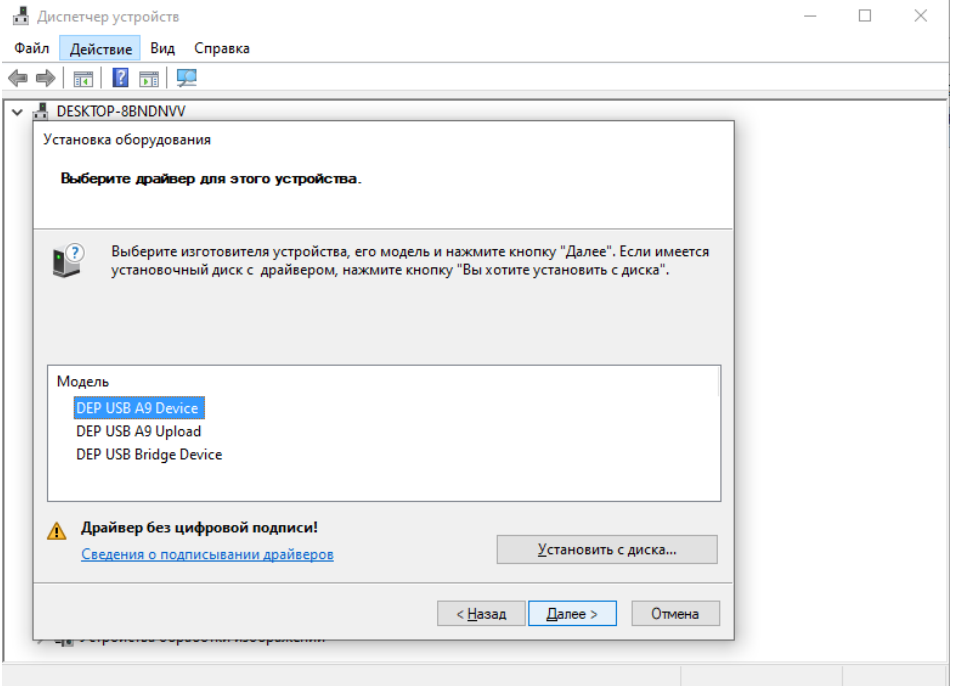

Рисунок 11 – Окно выбора устройства для установки драйвера.

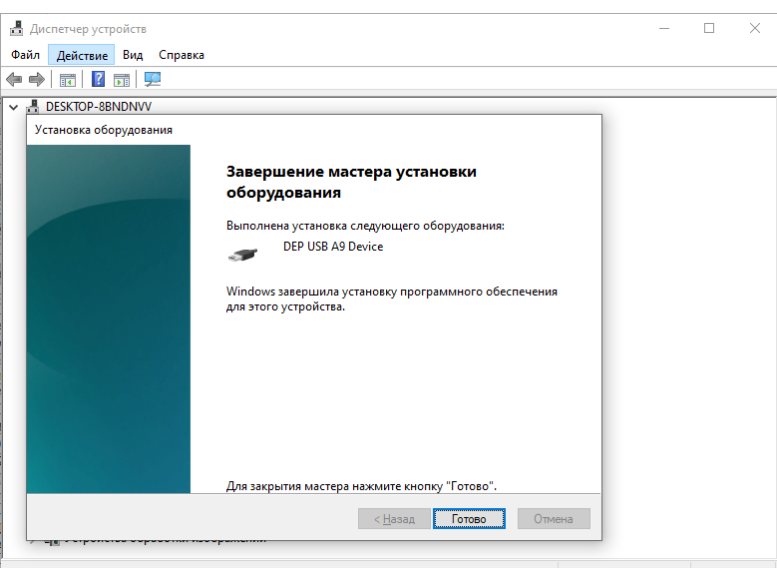

Рисунок 12 – Окно успешного завершения работы «Мастера нового оборудования».

# **Программа WinDecont**

Программа WinDecont предназначена для связи компьютера с контроллерами. Для этого программа WinDecont использует виртуальный контроллер - так называемый «контроллер WinDecont» (в дальнейшем – WD). Принципы работы контроллера WD такие же, как и у «железных» контроллеров DECONT-A9 (далее – A9).

Несмотря на то, что WD-контроллеры являются виртуальными, подобно контроллерам A9 могут считывать и записывать данные на устройства ввода/вывода, вести архивы, исполнять прикладные компоненты. Но кроме функций обычных контроллеров, WD-контроллеры обеспечивают для других программ, работающих на компьютере, доступ к своим данным и связь с другими контроллерами, подключенными к компьютеру.

Для создания программной связи компьютера с контроллером А9 недостаточно просто подключить котроллер к компьютеру. Необходимо запустить виртуальный контроллер на компьютере.

Задача WD в нашем случае - наладить связь между компьютером и контроллером, подключенным к компьютеру, собрать с него данные и организовать управление с компьютера.

Запустим программу WinDecont. Появится окно:

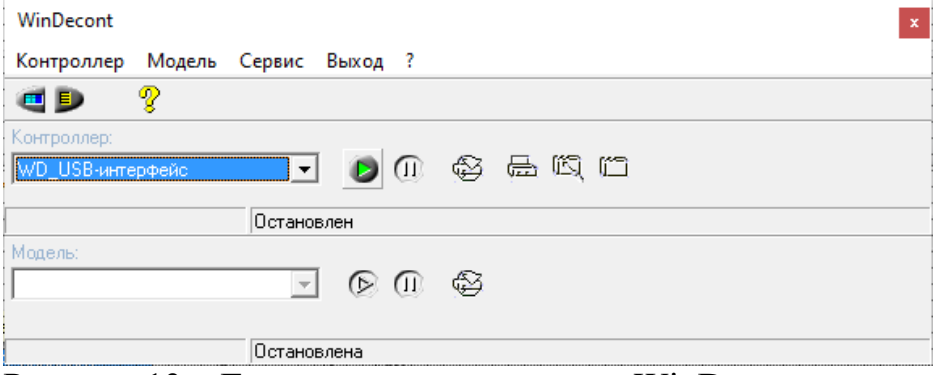

Рисунок 13 – Главное окно программы WinDecont

Для работы с «железным» контроллером DECONT А9 необходим пустой «виртуальный» контроллер WD для работы по USB интерфейсу, основному для контроллеров DECONT А9.

Контроллер WD для работы по USB интерфейсу устанавливается вместе с дистрибутивом, и нет смысла создавать его заново. Но, если этого котроллера не будет в списке и/или конфигурация контроллера будет испорчена, то можно создать свой новый контроллер для работы по USB интерфейсу.

В программе существует возможность создания, хранения и редактирования нескольких WD, но в один момент времени может работать только один WD – тот, который выбран в окне программы.

Для создания нового контроллера воспользуемся вкладкой «Контроллеры» в пункте меню «Сервис\Параметры»:

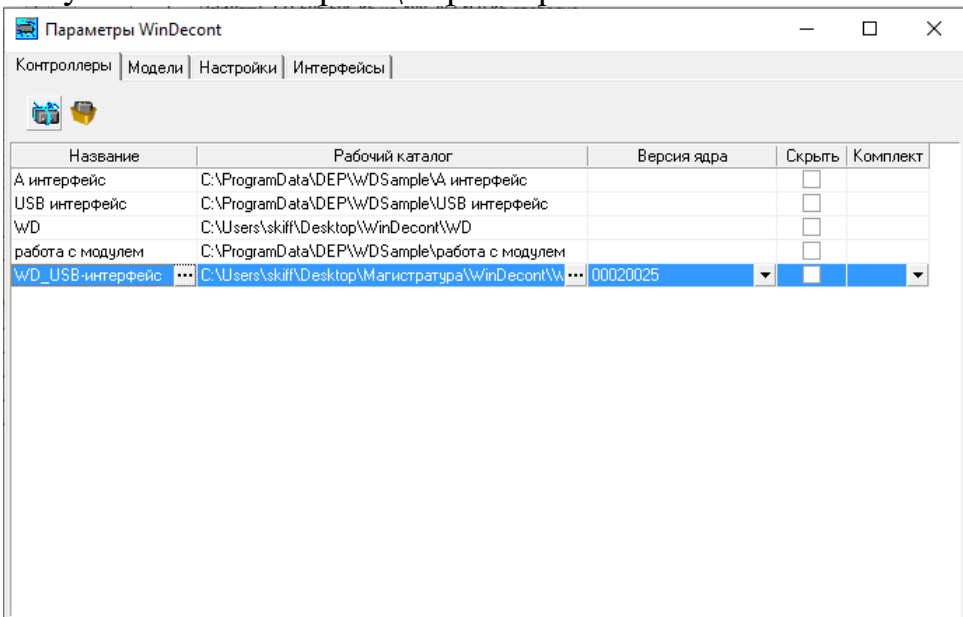

Рисунок 14 - Окно «Параметры WinDecont» - вкладка «Контроллеры»

Здесь, нажатием на кнопку **и**, создайте новый контроллер в папке проекта «WinDecont». В папке будут храниться файлы конфигурации вновь созданного контроллера. Назовем контроллер «WD\_USB-интерфейс». При создании контроллера не забудьте указать тип интерфейса: «USB-интерфейс»

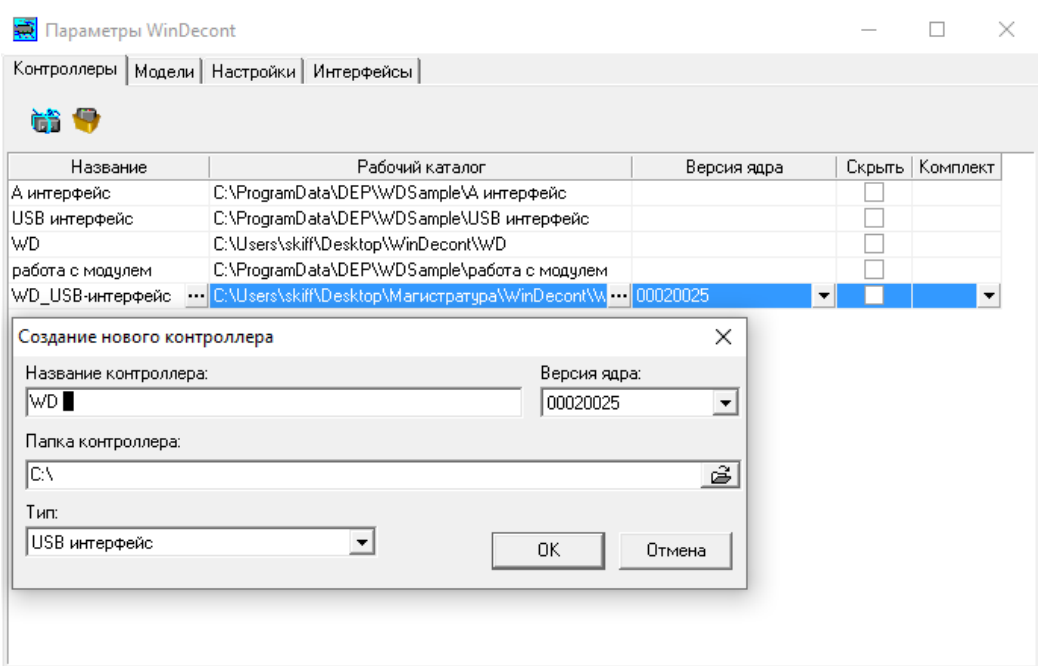

Рисунок 15 – Пример создания контроллера.

Теперь нужно описать тип связи компьютера с контроллером. Для этого в окне «Параметры WinDecont» имеется вкладка «Интерфейсы» (меню «Сервис\Параметры»):

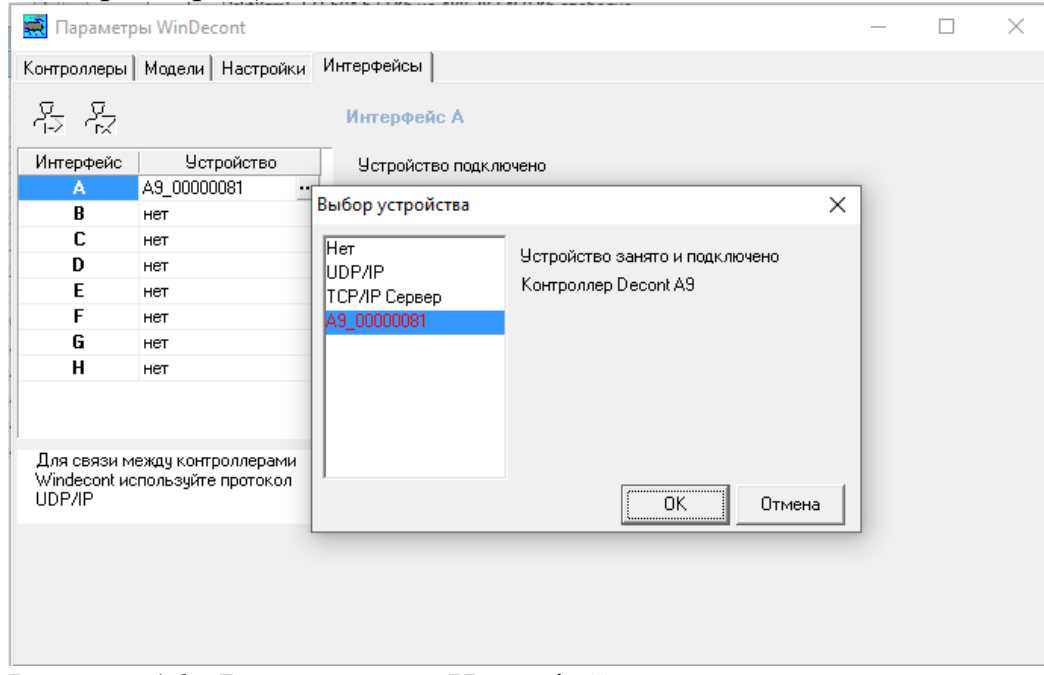

Рисунок 16 - Вид вкладки «Интерфейсы».

Красным цветом здесь обозначается то устройство, которое уже используется для связи с контроллером в данный момент.

Нам нужно приписать А-интерфейсу контроллера устройство А9 0000... . Для этого нажмите на кнопку в строке, соответствующей Аинтерфейсу. В открывшемся окошке выберите пункт А9\_0000… (рисунок 16). Номер устройства меняется в зависимости от номера USB-порта, к которому оно подключено и поможет отличаться от изображенного на рисунке.

Если этот пункт в выпадающем списке отсутствует, значит, контроллер не подключен к компьютеру, или для него не установлен драйвер.

После всех произведенных изменений нажмите кнопку «Сохранить все изменения». Если в настройках имеются ошибки, запись произведена не будет.

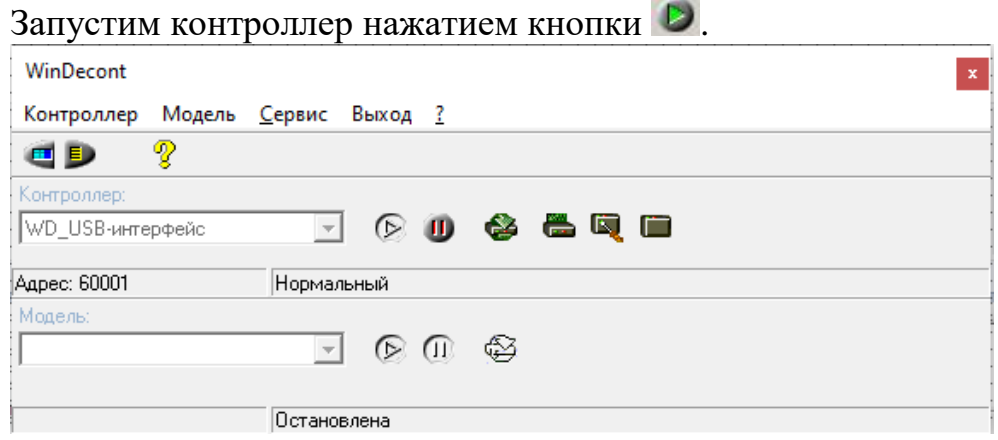

Рисунок 17 - Пример работающего WD контроллера.

Здесь можно видеть название WD-контроллера, его сетевой адрес -60001 и текущий режим работы - «Нормальный». Такие настройки будет иметь каждый вновь созданный контроллер WD.

Остановить контроллер можно нажатием кнопки  $\blacksquare$ .

Если контроллер «USB интерфейс» запускается в минимальном режиме, то необходимо проверить приписано ли А-интерфейсу контроллера устройство А9 000... в настройках интерфейсов WinDecont.

Если контроллер подключается в другой USB порт компьютера, нужно снова открыть окно параметров интерфейсов в программе WinDecont и прописать на А-интерфейсе новое устройство, с другим именем, например А9 0000002 или аналогичным. После этого нужно обязательно перезапустить контроллер «USB-интерфейс».

Теперь приступим к созданию и редактированию конфигураций.

# Программа «ДЭП Конфигуратор».

Каждый контроллер должен выполнять некую работу. Когда контроллер поступает со склада, он содержит только минимальную конфигурацию, то есть умеет загружаться и отвечать по USB-интерфейсу по временному адресу. Чтобы "научить" его связываться с какими-то устройствами, передавать какую-то информацию, то есть, сконфигурировать его, используется установленная на компьютере программа «ДЭП Конфигуратор». Используя «ДЭП Конфигуратор», можно создавать и редактировать образы контроллеров. Конфигуратор позволяет обновлять программное обеспечение в контроллере, читать и редактировать системные параметры, просматривать базы текущих значений и т.д.

В программе «ДЭП Конфигуратор» конфигурации контроллеров хранятся в виде таблиц - каждому контроллеру соответствует свой набор таблиц конфигурации. Конфигурация каждого контроллера содержится в своем каталоге. В случае если несколько контроллеров выполняют абсолютно одинаковую работу, можно воспользоваться одной конфигурацией, но в данном случае нужно будет поменять им сетевые адреса.

Когда мы работаем с системой из нескольких контроллеров, их конфигурации хранятся в одном проекте «ДЭП Конфигуратор». Далее будет описана работа именно с таким проектом.

Итак, рассмотрим конфигурацию для нашего контроллера. Для этого нужно запустить программу «ДЭП Конфигуратор» (далее – Конфигуратор).

После запуска программа выведет на экран следующее окно.

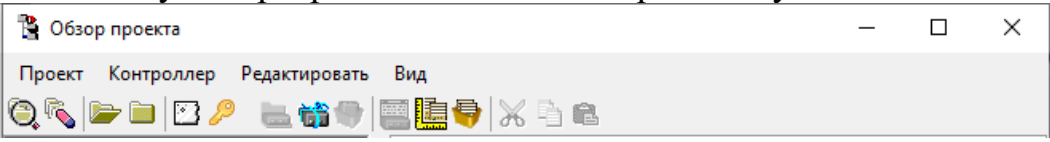

Рисунок 18 - Главное окно программы «ДЭП Конфигуратор».

Рекомендуется всю работу в программе Конфигуратор производить через Проводник Конфигуратора (рисунок 19), поскольку он позволяет получить быстрый и удобный доступ к основным функциям, а также проектам Конфигуратора. Проводник запускается при помощи кнопки Р из панели инструментов или из меню «Инструмент->Проводник», в главном окне программы.

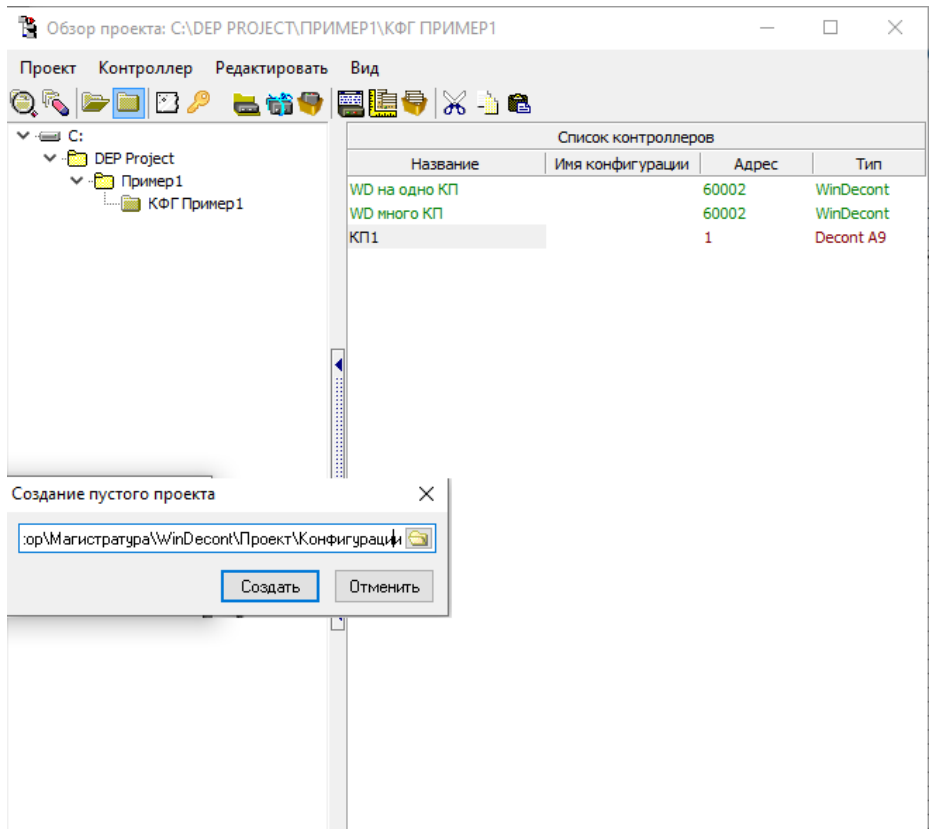

Рисунок 19 – Окно проводника программы «ДЭП Конфигуратор».

Первым делом нужно создать проект Конфигуратора. Для этого нажмем кнопку  $\Box$ . С помощью кнопки «Обзор»  $\Box$  пропишем путь к папке будущего проекта.

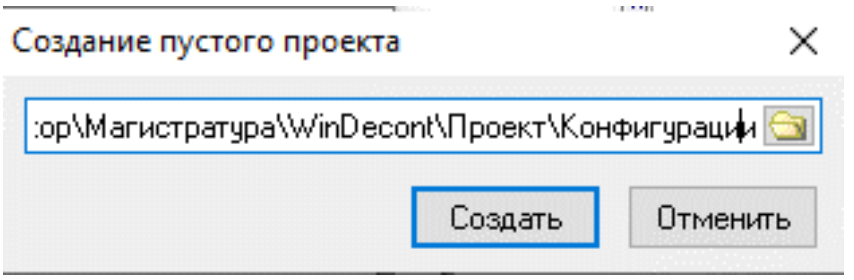

Рисунок 20 – Пример создания проекта

Как видно из рисунка, проект для конфигурации контроллера мы создаем в другой папке, нежели WD контроллеры.

После нажатия кнопки "Создать", проект автоматически открывается. В нем пока нет ни одного контроллера.

Теперь создадим и опишем рабочий контроллер, назовем его КП. Для создания контроллера нужно нажать кнопку **.** Появится окно с установками нового контроллера. Можно сразу указать имя контроллера: «КП», сетевой адрес: 1 и тип контроллера – в данном случае Decont-А9.

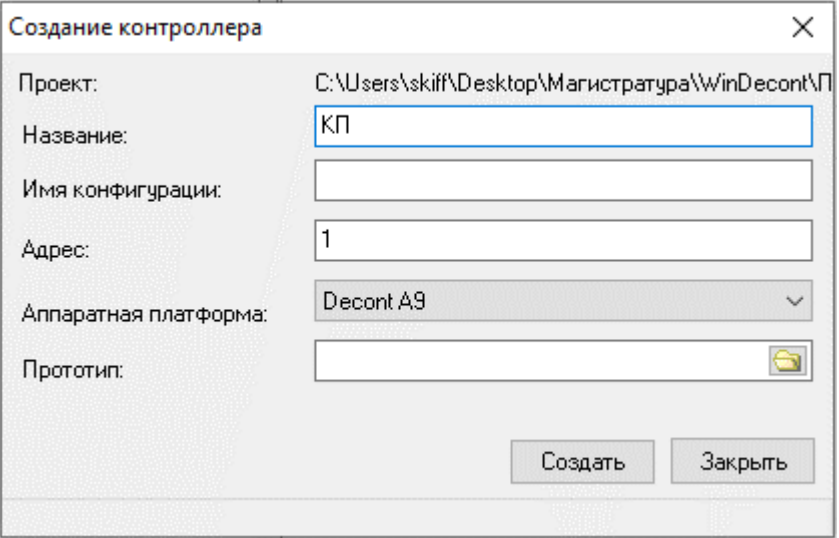

Рисунок 21 – Создание нового контроллера.

При нажатии кнопки «Создать», открывается окно с конфигурацией контроллера.

Для того чтобы поменять установки контроллера после его создания, щелкнем по нему правой кнопкой мыши и выберем пункт «Установки Контроллера»:

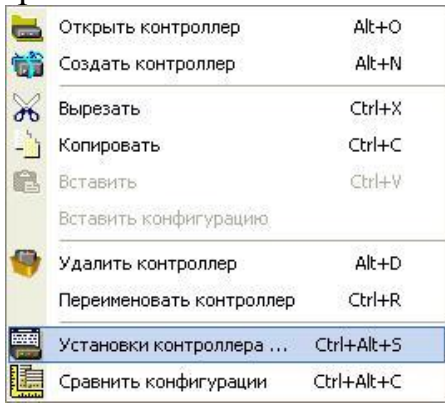

Рисунок 22 – Меню – «Установки контроллера».

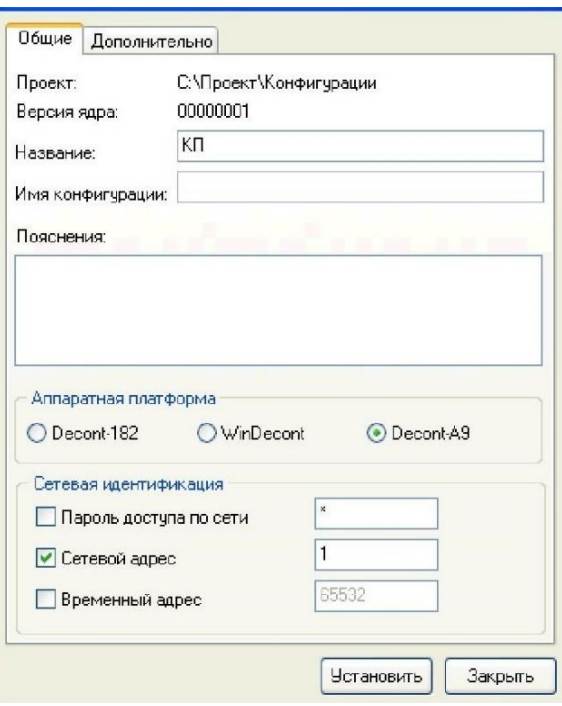

Рисунок 23 – Окно «Установки контроллера» - пример WD.

Также здесь имеется возможность задать пароль для запрета изменения конфигурации контроллера, его сетевой адрес и написать текст пояснения к данному контроллеру.

Адреса 65532-65535 являются зарезервированными! Не используйте их для назначения сетевых адресов контроллеров.

Загляните еще раз в схему нашего объекта. Как видно, там проставлены сетевые адреса устройств. Возьмите для себя за правило уже при составлении схем объекта определять сетевые адреса устройств.

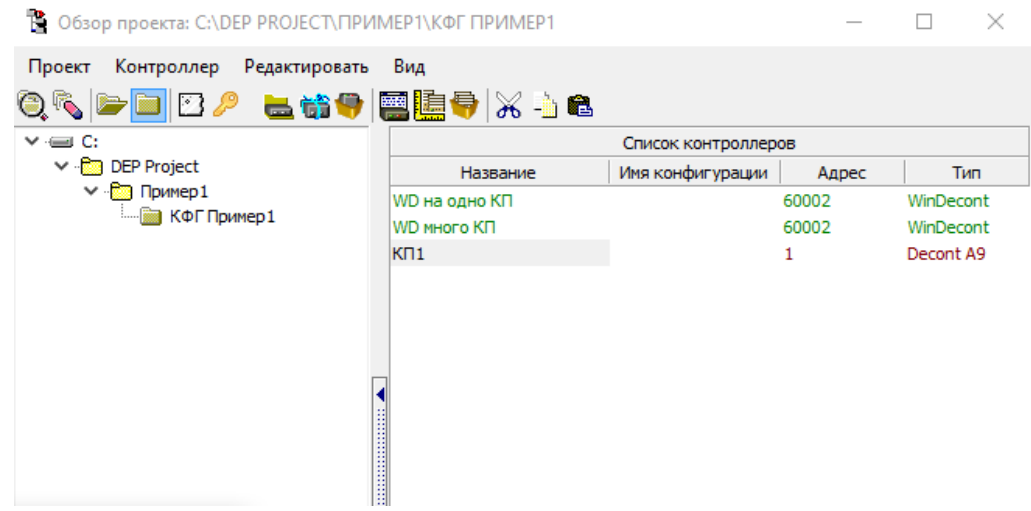

Рисунок 24 – Пример проекта

Теперь заполним конфигурацию для нашего рабочего контроллера.

### Конфигурация Decont - A9

Уточним основные этапы написания конфигурации:

• редактирование параметров вкладки «Подключение» - описание всех устройств, с которыми связан контроллер, настройка параметров связи;

- описание сигналов, с которыми контроллер производит какую-либо работу
- заполнение справочников, добавление компонентов обработки сигналов во

вкладке «Конфигурация» (компоненты «Обработка аналогов», «Обработка дискретов», «Обработка счетчиков»);

• запись служебных файлов - вкладка «Менеджер файлов», запись конфигурации, а затем рестарт контроллера;

• проверка сигналов – вкладка «База параметров» - считывание и запись сигналов;

• другие действия (архивные компоненты, компоненты разработчика, и т.д.).

Откроем контроллер из проводника двойным щелчком мыши или нажатием на кнопку • «Открыть контроллер».

# Редактирование параметров вкладки «Подключение»

В окне контроллера выберем вкладку «Подключение». В первую очередь, необходимо добавить описание интерфейса с помощью кнопки указать его название. В нашем случае, это В - интерфейс. Далее, с помощью кнопки • добавить все устройства, с которыми связан КП, то есть в нашем случае - модуль DeCont (позднее мы укажем тип этого модуля – DIN16-хх).

Красным цветом здесь обозначаются устройства, которые не могут быть подключены к данному интерфейсу при такой его конфигурации. Если Вы укажете такое устройство, при выходе из вкладки «Подключение» будет вылано сообщение об ошибке.

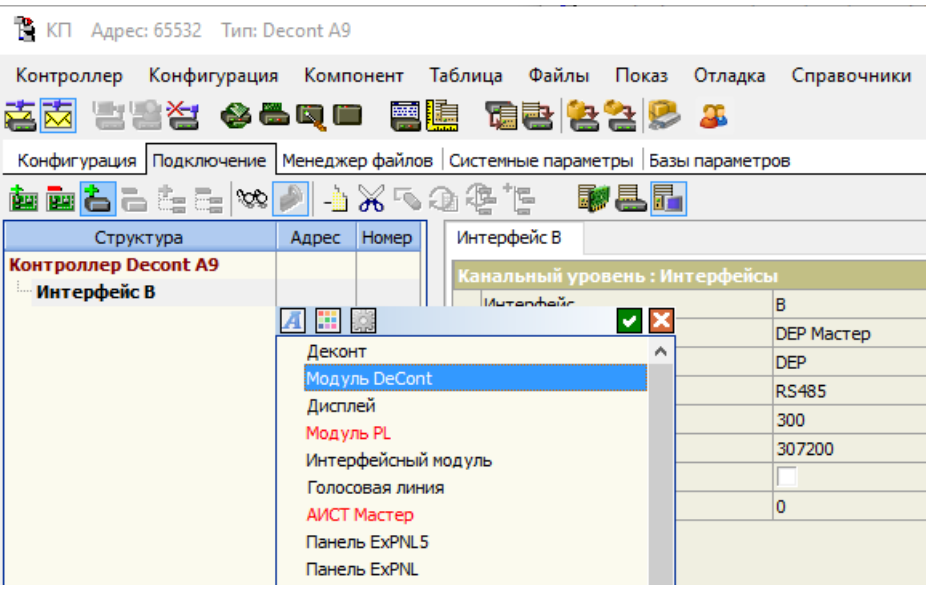

Рисунок 25 – Пример добавления устройств в конфигурацию. Теперь настройте интерфейс В следующим образом:

• Название интерфейса – В

• Протокол связи: поскольку по отношению к модулям контроллер всегда будет «главным», выставляем для В-интерфейса протокол «Мастер».

- $\bullet$  Формат DEP
- Среда  $RS-485$
- Буфер приема по умолчанию 200
- Скорость 307200

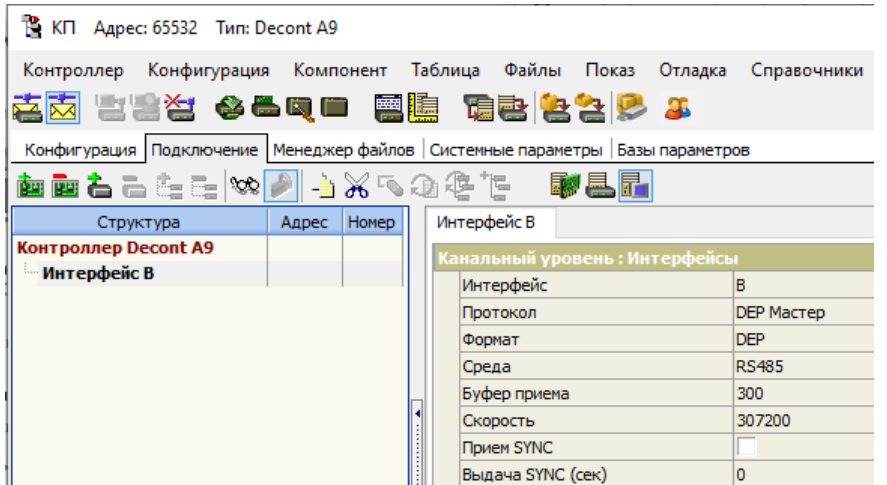

Рисунок 26 – Параметры B – интерфейса.

Используются следующие форматы протоколов связи: DEP– стандартный протокол для модулей и контроллеров Деконт, СТАФФИНГ - дополнительный формат пакета со стаффингом (используется для связи с контроллерами серии Деконт через дополнительные внешние устройства). Также, протоколы имеют типы: Мастер, Слейв и Балансный.

Теперь укажем параметры недавно добавленного модуля DeCont. Для модуля необходимо заполнить тип устройства - DIN16-xx, физический адрес и номер устройства для модуля устанавливаем равными 1. Параметр «Номер» является уникальным для всех устройств, подключенных к контроллеру. Параметр «Адрес» являются уникальными только для данного интерфейса. Например, на интерфейсе С может быть устройство с другим номером, но точно таким же адресом, как и на B-интерфейсе.

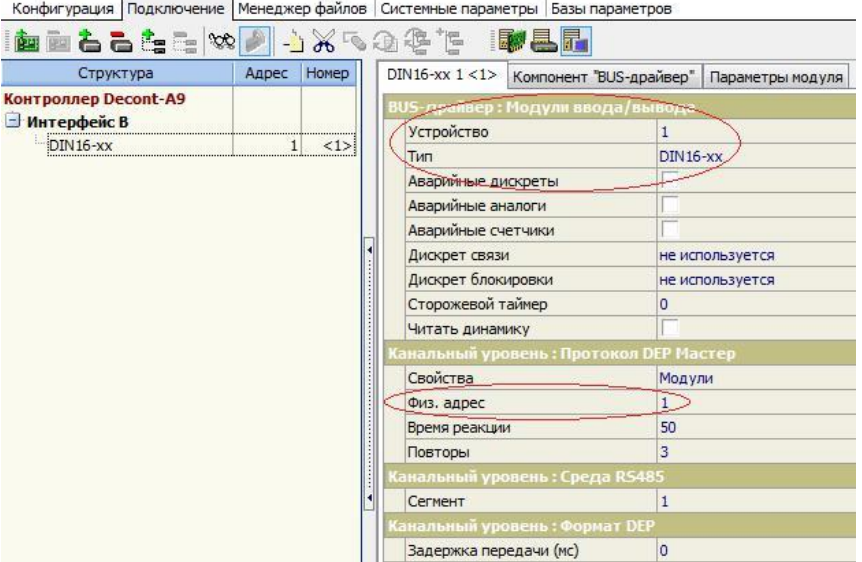

Рисунок 27 – Параметры модуля.

Такой же физический адрес нужно установить при помощи минипульта на самом модуле, и выставить модулю скорость интерфейса.

Для того, чтобы установить адрес и скорость с минипульта, его необходимо подключить в модуль узким разъемом, а широкий разъем останется в минипульте. Далее, кнопками «⇐» и «⇒» выбрать экран сетевых параметров (рисунок 28):

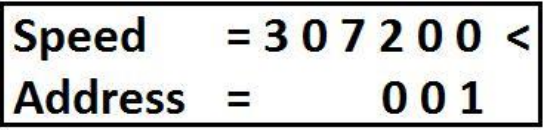

Рисунок 28 – Экран минипульта.

После изменения скорости передачи данных на модуле с минипульта, его необходимо перезагрузить через меню минипульта или кнопкой RESET на самом модуле. После изменения адреса, перезагрузка модуля не требуется.

Интерфейс В является стандартным встроенным в контроллер интерфейсом для работы в среде RS-485. Если модуль будет подключаться через плату A9-RS485 на С или D интерфейсе, нужно обратить внимание, к какому из двух сегментов интерфейсной платы RS485 подключено устройство - на плате сегменты обозначаются как NET1 и NET2. По умолчанию в опциях модуля выставлен сегмент №1. Если устройство подключено к другому сегменту, этот параметр нужно установить соответственно.

Аналогично добавляем на В-интерфейс модуль AIN8-i20. Зададим для него номер устройства и адрес 2. Не забудьте проставить ему физический адрес с помощью минипульта!

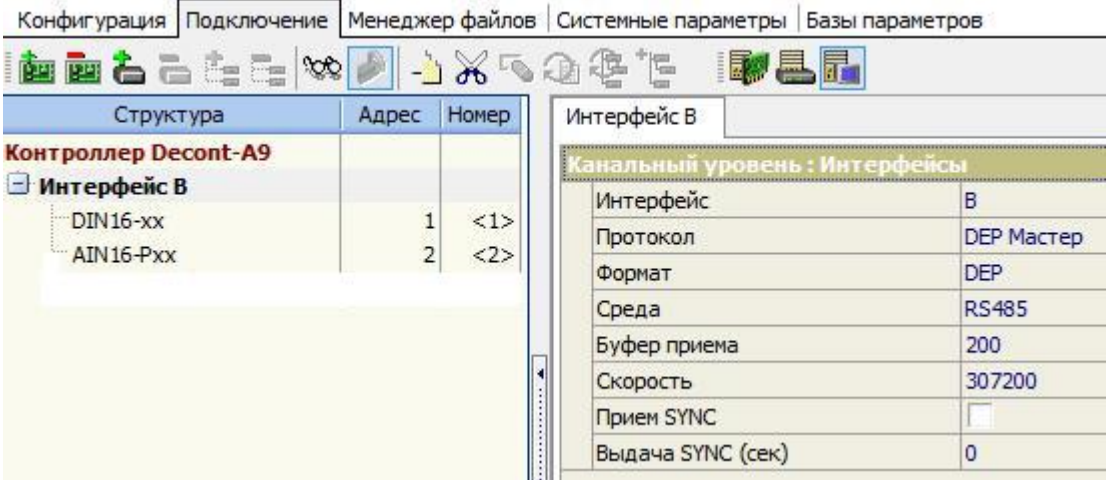

Рисунок 29 – Пример заполнения вкладки «Подключение» для КП.

Пустых полей при заполнении параметров подключения оставаться не должно - Конфигуратор выдаст вам ошибку уже при попытке записи конфигурации! Заполните такие поля необходимыми значениями или нулями.

Технические параметры, проставленные по умолчанию и неизвестные Вам лучше оставлять без изменений - они являются оптимальными и рекомендованными в большинстве конфигураций. Подробное описание этих параметров можно найти в "Описании программного обеспечения".

### Заполнение справочников контроллера

В контроллере используются следующие типы параметров - дискреты (значения типа 0 и 1, а также целочисленные значения типа 2, 3, 2000, 3650 и т.д.), аналоги (численные значения с плавающей точкой, типа 1,28) и счетчики (целочисленные значения с нарастанием). Количество параметров каждого типа, которые будут использоваться в контроллере, задается в компоненте «Системная задача» на вкладке «Максимум А/Д/С». Для нашей конфигурации количества в 500 дискретов и 500 аналогов вполне достаточно.

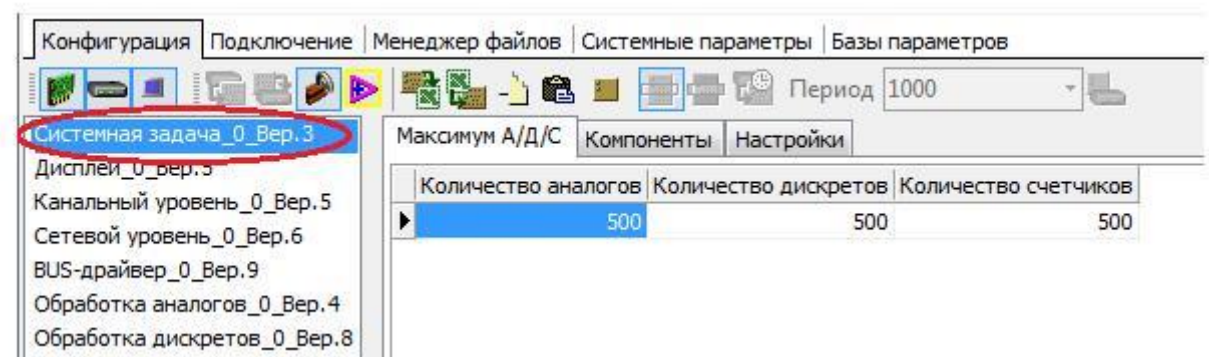

Рисунок 30 - Пример настройки количества параметров в компоненте «Системная задача».

Сигналы с соответствующих модулей будут записываться в базы дискретов, аналогов или счетчиков. Для большего удобства, сигналам с модулей можно присвоить определенные названия. Для этого нужно воспользоваться пунктом меню «Справочники». Справочники предназначены для того, чтобы описать соответствие номерам параметров в базе-параметров контроллера названиям этих параметров.

Опишем дискрет, с которым мы будем в дальнейшем работать. Для этого следует открыть соответствующий справочник (в данном случае дискретов) и, нажав стрелку вниз на клавиатуре, добавить название и номер сигнала. Назовем его КП:DIN1, и присвоим ему номер 1. Для удаления записи в справочнике, ее нужно выделить и нажать либо Delete, либо комбинацию Ctrl-Delete.

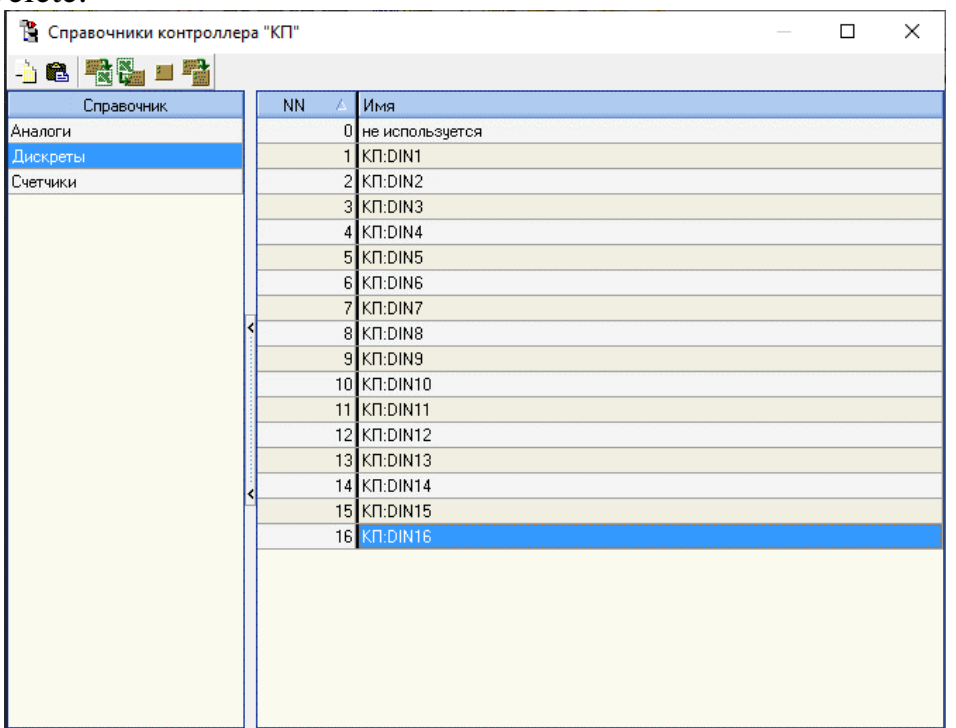

Рисунок 31 – Пример заполнения справочника дискретов.

Нулевой сигнал с описанием 0 «не используется» является служебным. Изменять, редактировать и удалять его не рекомендуется!

В дальнейшем, в справочниках рекомендуется описывать все используемые контроллером параметры. Например, в том же пункте «Дискреты» можно будет описать все дискреты, с которыми работает контроллер: и входные с модуля DIN, и внутренние дискреты контроллера. Точно также можно описать аналоги и счетчики.

Также желательно внести в список дискреты связи с модулями и контроллерами.

При заполнении справочников, указываем все сигналы, с которыми будет происходить работа в проекте, список которых ниже:

Дискреты:

 $\Box$  16 сигналов DIN – пусть имеют номера с 1-го по 16-й и имена, например КП:DIN1…КП:DIN16;

 $\Box$  2 дискрета связи с модулями (DIN, AIN) – с 17-го по 18-й (Связь с DIN16, Связь с AIN8).

Аналоги:

 $\Box$  8 сигналов AIN – с 1-го по 8-й (КП:AIN1...КП:AIN8).

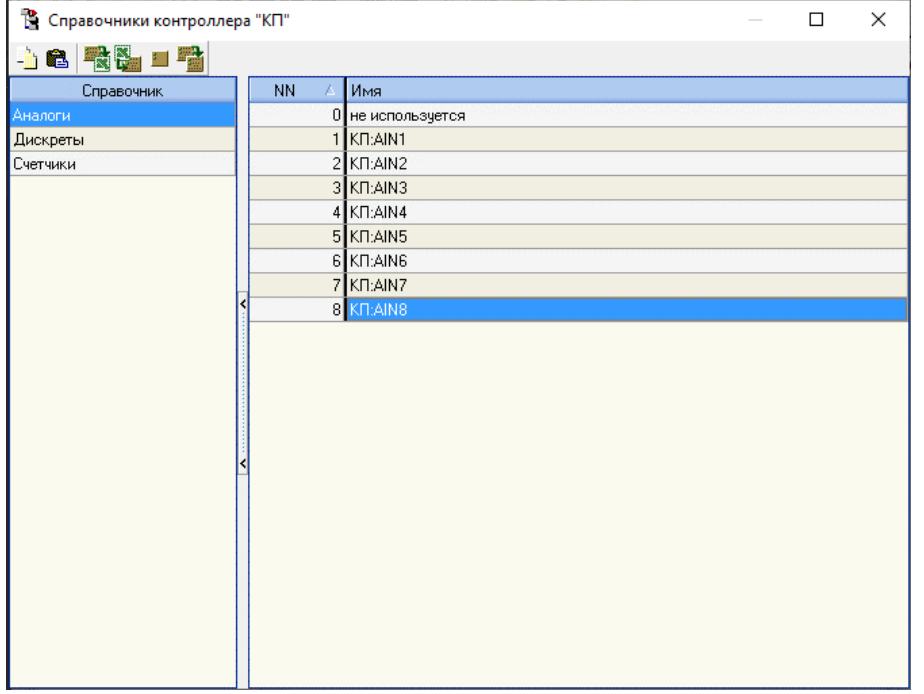

Рисунок 32 - Пример заполненного справочника аналогов.

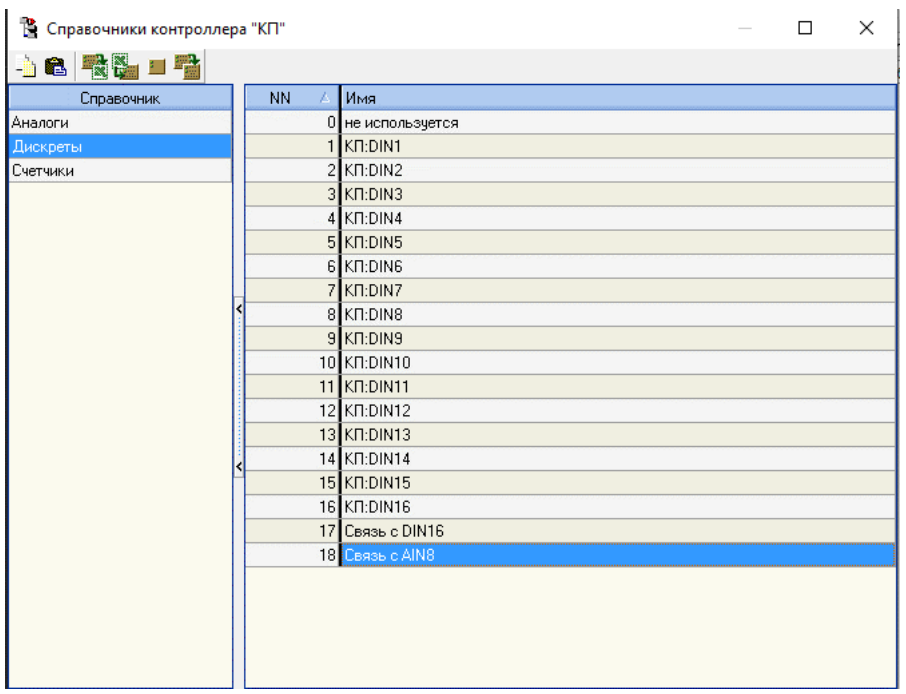

Рисунок 33 - Пример заполненного справочника дискретов.

**Установка дискретов связи для модулей.**

В справочнике дискретов были добавлены так называемые дискреты связи с модулями: Связь с DIN16, Связь с AIN8, Связь с DOUT8. Теперь привяжем их к конфигурации контроллеров.

В окне контроллера перейдем на вкладку «Подключение». Для модуля DIN16-xx в поле «Дискрет связи» выберем дискрет «Связь с DIN16» из справочника:

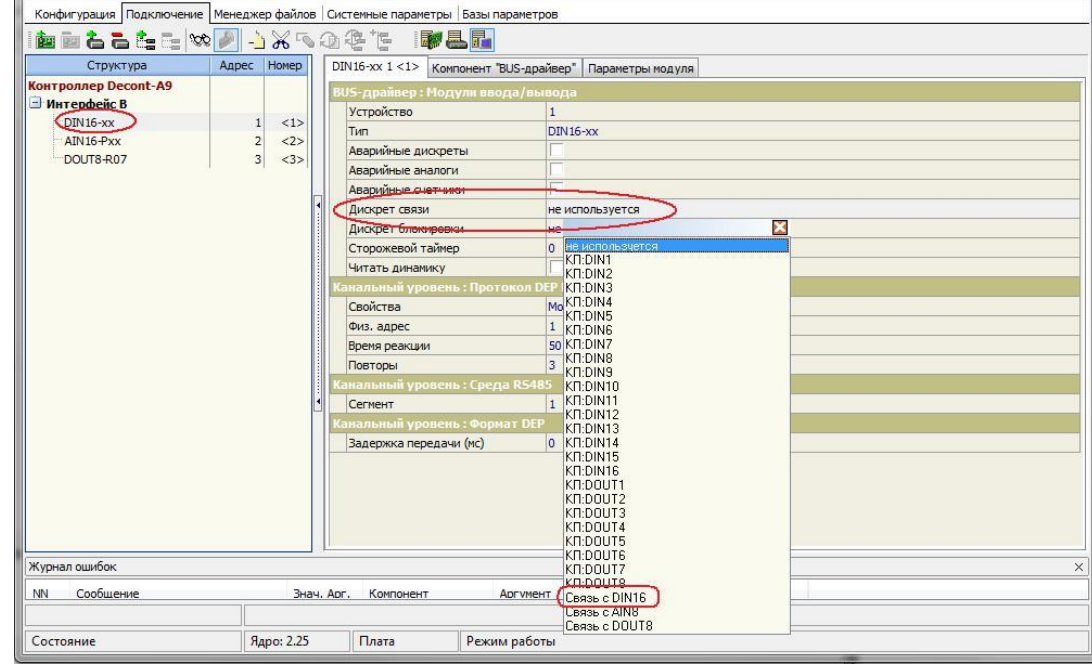

Рисунок 34 – Пример заполнения поля «Дискрет связи» для модуля DIN16.

Аналогичную операцию проделываем и для других модулей. В итоге должно получиться следующее:

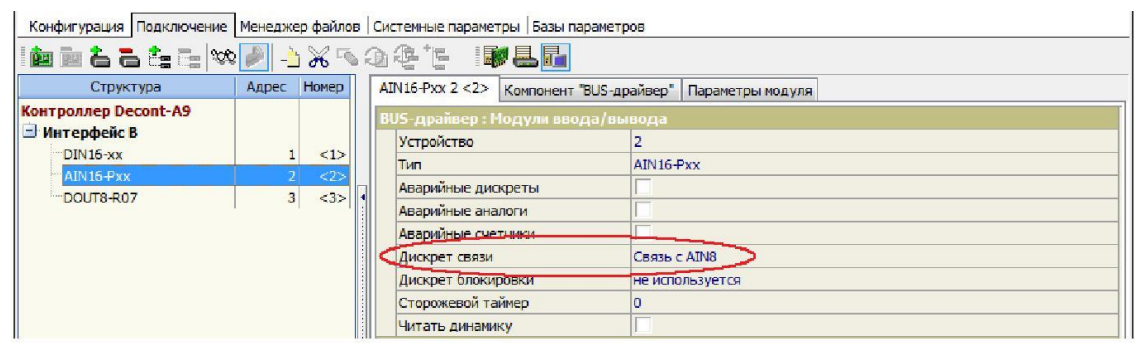

Рисунок 35 – Пример заполнения поля «Дискрет связи» для модуля AIN8.

Дискреты связи это служебные дискреты, в которые пишется состояние связи с модулями. Если связь с модулем успешно установлена, то в этот дискрет пишется 1, если есть какие-либо проблемы со связью, в этот дискрет пишется код ошибки, например «Тайм-аут ожидания ответа, Код 6».

Расшифровку наиболее актуальных кодов ошибок можно посмотреть в справке программы Конфигуратора по «ПО Комплекса Деконт»-> ПО контроллера Деконт-> Справочники -> Справочник кодов ошибок.

### **Редактирование параметров вкладки «Конфигурация»**

Конфигурация контроллеров состоит из компонентов, соответственно во вкладке «Конфигурация» будет происходить работа с компонентами. Часть компонентов присутствует в конфигурации изначально, но некоторые компоненты приходится добавлять и описывать определенным образом. Для добавления компонента в пункте меню «Компонент» нужно выбрать подпункт «Добавить» (см. рис.36), тогда на экран будет выведено окно добавления компонентов.

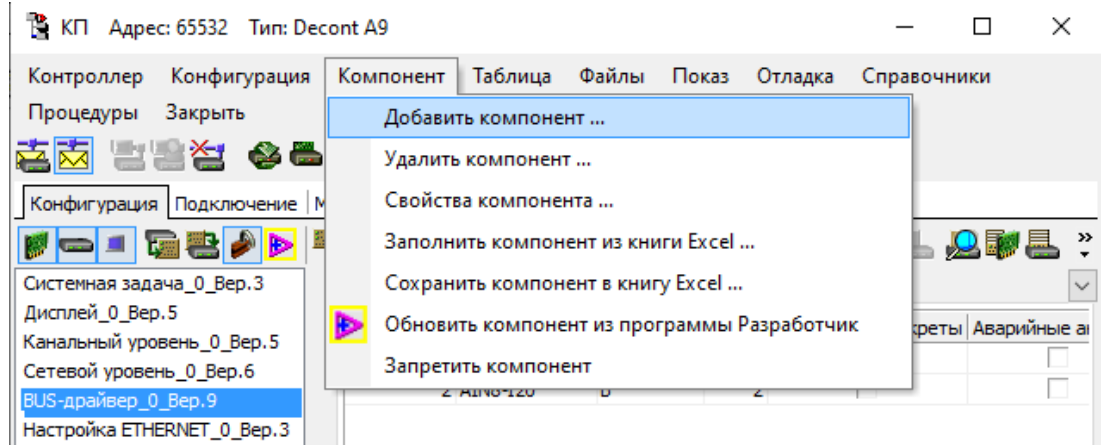

Рисунок 36 – Меню «Компонент».

Для обработки сигналов с модулей, нужно добавить соответствующий компонент. В частности, нам нужен компонент «Обработка дискретов».

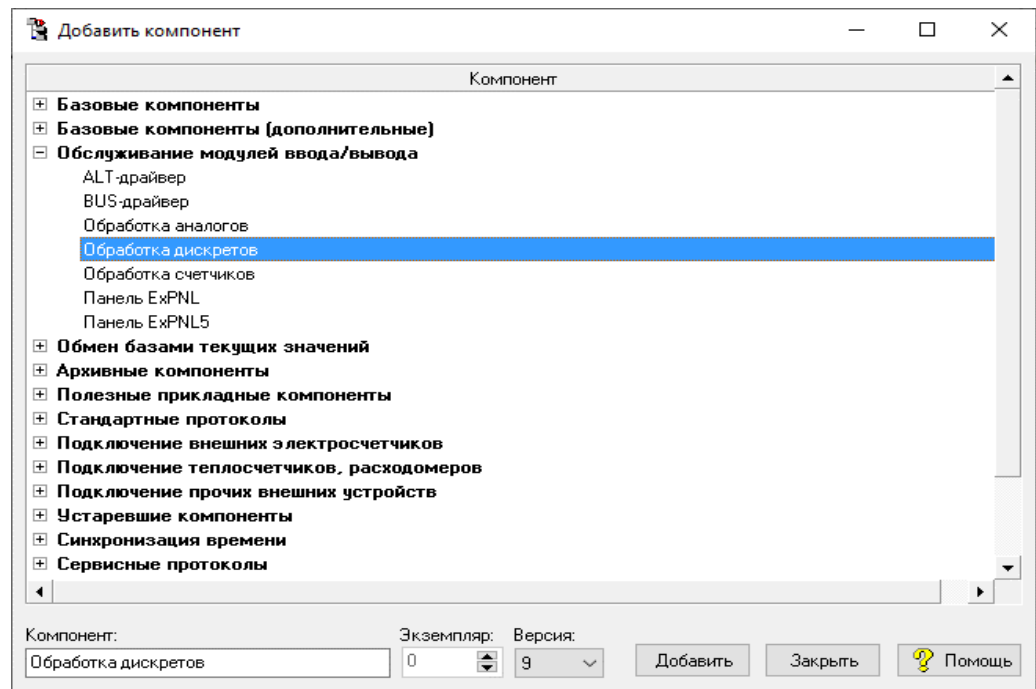

Рисунок 37 – Добавление компонента «Обработка Дискретов». Компонент «Обработка дискретов» имеет следующие вкладки:

- $\Box$ входные дискреты
- $\Box$ выходные дискреты
- $\Box$ параметры

Поскольку мы сейчас описываем сигналы, поступающие на наш контроллер с модуля, то редактировать будем вкладку «Входные дискреты». Пока поле пустое. Добавляете новую строку по нажатию стрелки вниз на клавиатуре. Здесь нужно указать номер устройства, откуда приходит сигнал – в нашем случае номер модуля  $DIN16 = 1$  (смотрим на вкладке «Подключение»), номер сигнала, приходящего с устройства = номеру канала модуля, и из выпадающего списка в столбце «Дискрет» выбираем название сигнала – КП:DIN1. Аналогично прописываем остальные 15 дискретов с модуля. В поле «Количество» указывается количество сигналов подряд, которые можно прочитать с модуля. В данном случае ставим по 1.

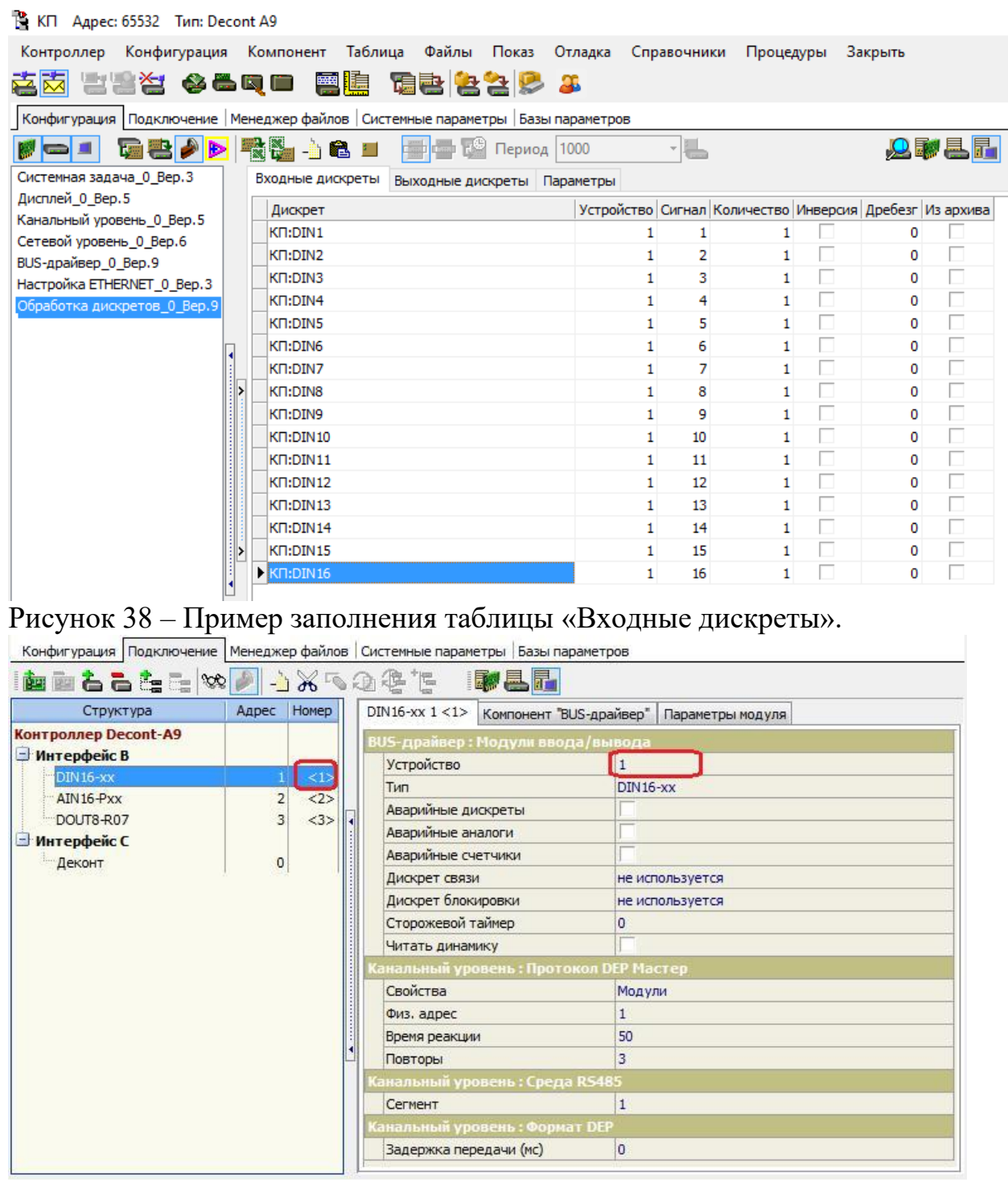

Рисунок 39 – Определение номера модуля DIN16.

Если модуль имеет много входов и нужно читать, например 16 каналов модуля в 16 дискретов подряд, то в поле «Количество» для первого дискрета нужно ввести цифру 16. Тогда с первого дискрета подряд будут прочитаны все 16 каналов модуля. Как это выглядит можно посмотреть на рисунке 40. Как видно, таблицы на рисунках 41 и 42 функционально полностью совпадают, но для наглядности будем использовать вариант с поканальным заполнением.

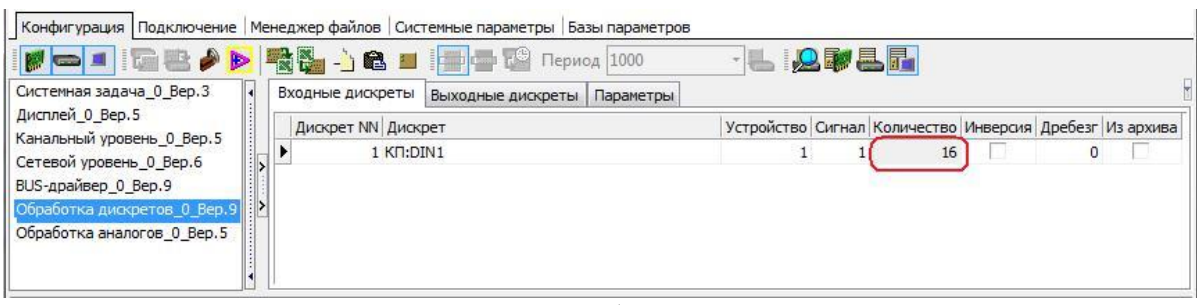

Рисунок 40 - Пример заполнения таблицы «Входные дискреты» с использование поля «Количество».

Добавим компонент «Обработка аналогов» (Меню «Компонент» - «Добавить компонент»).

Компонент «Обработка аналогов» имеет следующие вкладки:

- входные аналоги  $\Box$
- $\Box$ выхолные аналоги
- $\Box$ типы датчиков

Заполним таблицу «Входные аналоги», как было описано выше.

Для обработки числового значения аналогов имеется возможность задать значения коэффициентов пересчета параметра - мультипликативный коэффициент Кк и аддитивный коэффициент Вк, а также указать вес последнего измерения. Подробнее описание этого компонента можно изучить в Справке Конфигуратора по «ПО Комплекса Деконт»->ПО Контроллера Деконт-> Описание Компонентов->Обслуживание модулей ввода/вывода.

Для того чтобы быстро вызвать справку по интересующему компоненту, нужно выделить его и нажать клавишу F1 на клавиатуре.

В случае, когда происходит простейшее линейное преобразование проще всего пользоваться коэффициентами пересчета. Если же преобразование происходит по гораздо более сложному принципу, следует пользоваться вкладкой «Типы датчиков».

Рассмотрим такой вид пересчета числового значения аналогового сигнала. Для этого нужно указать во вкладке «Типы Датчиков» диапазон получаемой величины и функцию преобразования (линейная, квадратичная и другие).

Сделаем так, чтобы происходило преобразование 1го аналога.

Для этого аналогу 1 нужно указать тип датчика, например 1 (у всех аналогов значение поля «Тип датчика» по умолчанию проставляется равным 0), после чего во вкладке «Типы датчиков» указать необходимую функцию пересчета.

| Системная задача 0 Вер.3                       | $\begin{picture}(100,10) \put(0,0){\line(1,0){100}} \put(10,0){\line(1,0){100}} \put(10,0){\line(1,0){100}} \put(10,0){\line(1,0){100}} \put(10,0){\line(1,0){100}} \put(10,0){\line(1,0){100}} \put(10,0){\line(1,0){100}} \put(10,0){\line(1,0){100}} \put(10,0){\line(1,0){100}} \put(10,0){\line(1,0){100}} \put(10,0){\line(1,0){100}}$<br>Входные аналоги Выходные аналоги | Типы датчиков     | <b>DIEL</b> |    |                           |    |                |                    |          |
|------------------------------------------------|----------------------------------------------------------------------------------------------------|-------------------|-------------|----|---------------------------|----|----------------|--------------------|----------|
| Дисплей 0 Вер. 5<br>Канальный уровень 0 Вер. 5 | <b>Аналог NN</b> Аналог                                                                                                    | Устройство Сигнал |             |    | Количество Тип датчика Кк | Bk | Bec            | <b>Загрубление</b> |          |
| Сетевой уровень 0 Вер.6                        | KIT: AIN1                                                                                                    |                   |             |    |                           |    | $\overline{0}$ |                    |          |
| BUS-драйвер 0 Вер.9                            | 2 KIT:AIN2                                                                                                    |                   |             |    |                           |    | $\circ$        |                    |          |
| Обработка дискретов 0 Вер.9                    | 3 KN:AIN3                                                                                                    |                   |             | 3. | $\overline{0}$            |    | $\circ$        |                    | $\Omega$ |
| Обработка аналогов 0 Вер. 5                    | 4 KO:AIN4                                                                                                    |                   |             |    | $\circ$                   |    | $\circ$        |                    |          |
| База-Сервер 0 Вер.4                            | 5 KN:AIN5                                                                                                    |                   |             |    | $\Omega$                  |    | $\Omega$       |                    |          |
| Архив событий 0 Вер.3                          | 6 KN:AIN6                                                                                                    |                   |             | 6  | $\Omega$                  |    | $\circ$        |                    |          |
| Архив аналогов 0 Вер.3                         | 7 KO: AINZ                                                                                                    |                   |             |    | $\mathbf{0}$              |    | $\circ$        |                    | 0        |
| БлокирЦППС 0 Вер. 1                            | 8 KIT:AIN8                                                                                                    |                   |             | 8  | $\overline{0}$            |    | $\circ$        |                    | 0        |

Рисунок 41 – Пример заполнения вкладки «Входные аналоги».

Здесь, значения электрической величины с датчика в диапазоне от 4 до 20 mA будут линейно преобразовываться в значения температуры в диапазоне от 0 до 100 градусов.

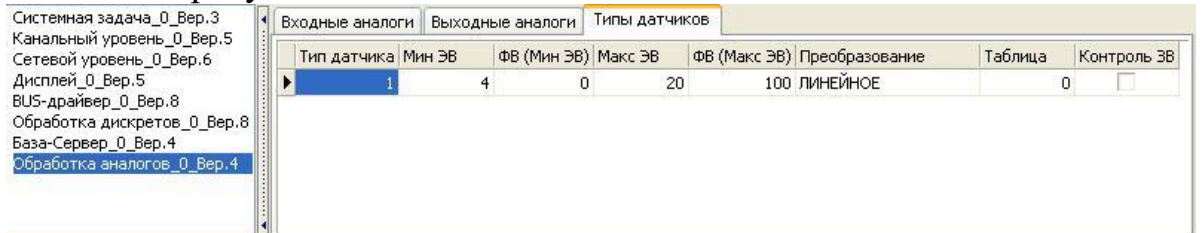

Рисунок 42 – Пример заполнения вкладки «Типы датчиков».

**Установление связи с контроллером. Режимы работы контроллера** Прежде всего, нужно установить соединение с контроллером по вре-

менному адресу. Для этого нужно из программы WinDecont кнопкой <sup>13</sup> запустить контроллер, с названием «USB-интерфейс»:

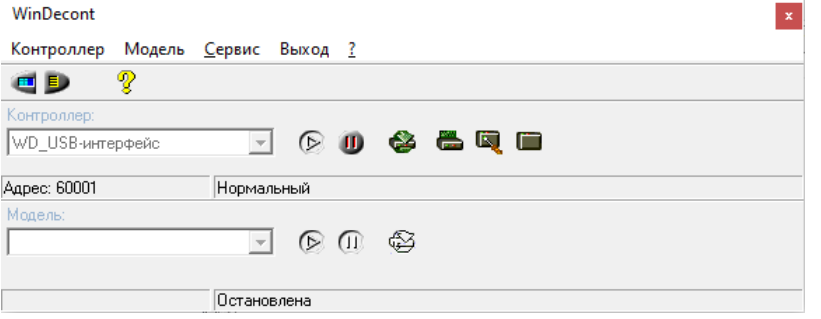

Рисунок 43 – Запуск контроллера «WD\_USB-интерфейс».

Проверьте, что контроллер «USB интерфейс» запустился в Нормальном режиме с адресом 60001, иначе у вас не получится соединиться с А9.

После запуска контроллера, программа WinDecont уже не понадобится, ее можно свернуть в трей, нажав на крестик в правом верхнем углу.

Перейдите в конфигурацию контроллера КП и последовательно нажмите кнопки:  $\frac{1}{\sqrt{2}}$  - «Временный Адрес» и  $\frac{1}{\sqrt{2}}$  - «Установить Соединение».

Для установления соединения по временному адресу, контроллер, посредством USB кабеля, должен быть соединен с компьютером.

После установления соединения кнопка: пропадает и появляется кнопка «Разорвать соединение»: В нижней части окна, в строке состояния, проконтролируйте появление сообщения «Соединение установлено» и

текущий режим работы, в данном случае «Отладочный» (рисунок 44).

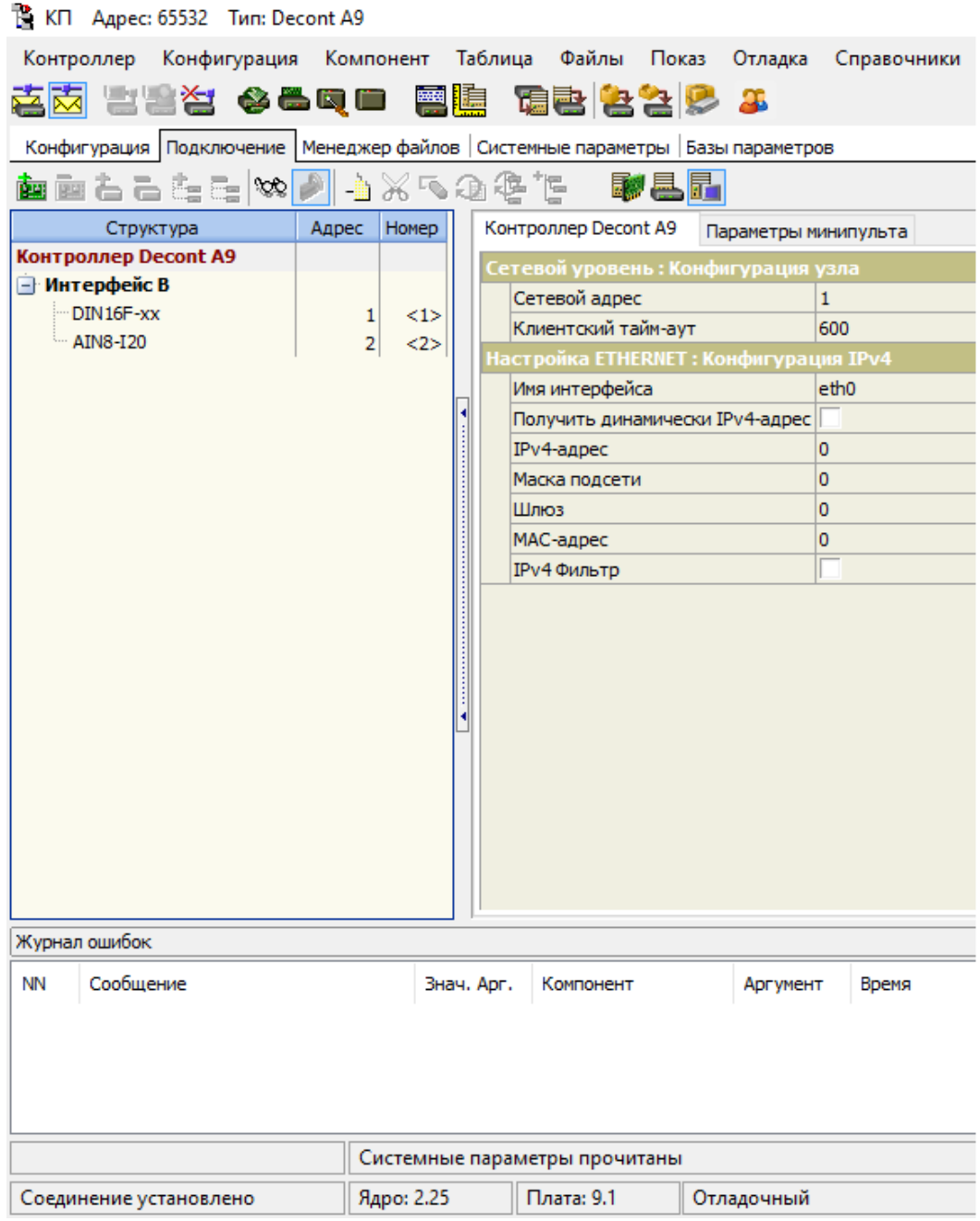

Рисунок 44 - Окно конфигурации контроллера КП при установленном соединении с контроллером.

Контроллер может работать в одном из трех режимов: «Минимальный», «Отладочный» и «Нормальный». Переключение режимов осуществляется при помощи кнопок  $\blacksquare \blacksquare$ , соответственно. Управление режимами становится доступно только после того, как вы установили соединение с контроллером.

Текущее состояние контроллера указывают 6 светодиодов. Конкретно, о режимах контроллера оповещают светодиоды 1 и 2 (два красных светодиода, расположенные отдельно), они указывают на текущий режим, в котором сейчас работает контроллер. Таким образом, соответствие индикации светодиодов и режимов контроллера следующее:

Светодиод 1 – Минимальный режим;

Светодиод 2 – Отладочный режим;

Светодиоды 1 и 2 – Нормальный режим.

Также режим контроллера отображает и «Конфигуратор» в строке «Режим работы».

# **Запись конфигурации в контроллер**

Теперь в контроллер нужно записать все необходимые для работы файлы (библиотеки). Для этого используется вкладка «Менеджер файлов»:

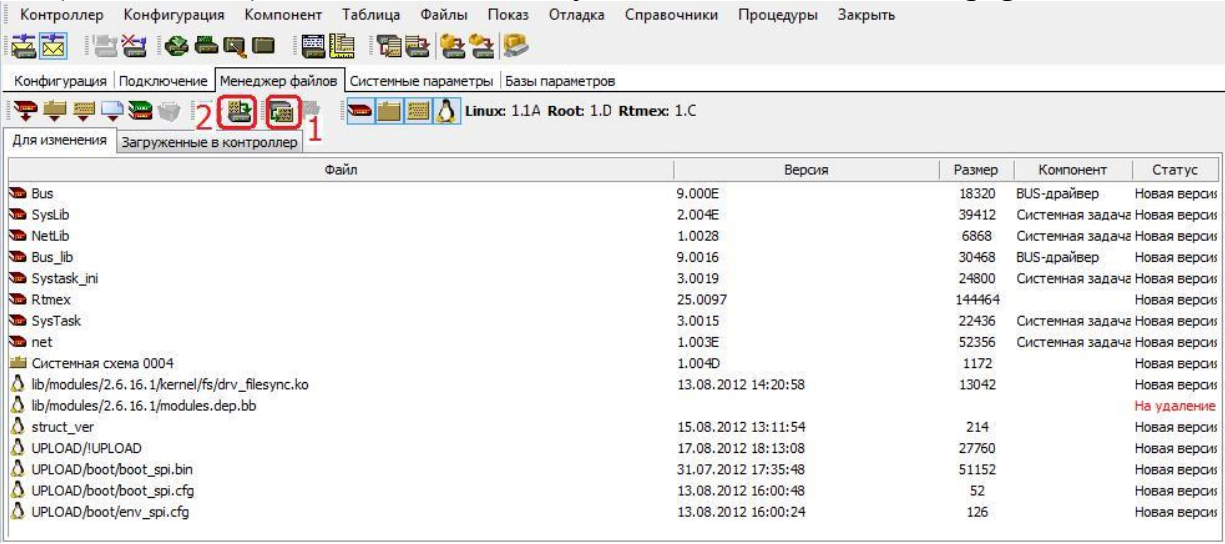

Рисунок 45 – Окно «Менеджер файлов».

Здесь с помощью кнопки **- «Вычитать список файлов» вычитайте** список файлов из контроллера. Менеджер файлов анализирует, все ли служебные файлы, необходимые для работы с этой конфигурацией, есть в контроллере. Во вкладке «Для изменения» менеджер размещает список файлов, которые необходимо записать в контроллер. Запишите эти файлы с помощью кнопки **•** «Записать все файлы». Кроме просто наличия файлов менеджер файлов проверяет и версии этих файлов, и если на компьютере есть более новые версии, то эти файлы также попадут в список для загрузки.

Служебные файлы записываются в РПЗУ контроллера. Бывает, что на данный момент в РПЗУ контроллера уже есть файлы, которые для данной конфигурации не нужны, тогда появляется окно:

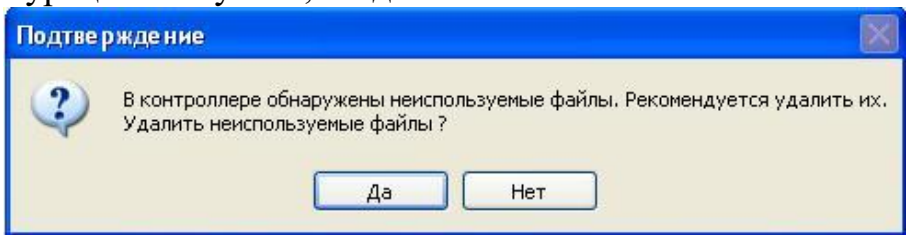

Рисунок 46 – Подтверждение удаления неиспользуемых файлов

В случае если контроллер используется для отладочных целей можно не удалять файлы, памяти в контроллере много. А для окончательной заливки контроллера рекомендуется их удалить.

Далее запишем конфигурацию. Для этого нужно щелкнуть мышкой по кнопке «Записать конфигурацию» .

Если какие-либо поля в конфигурации будут не заполнены, система выведет на экран сообщение об ошибке:

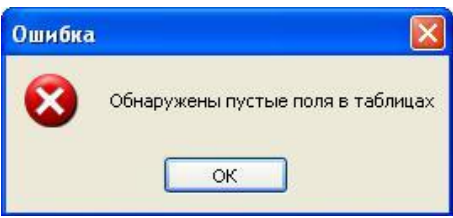

В нижнем окне Конфигуратора будут выведены название компонента и таблицы, в которой имеются незаполненные поля. Конфигурация не будет записана в контроллер.

Чтобы вывести окно ошибок Конфигуратора, нужно навести курсор мыши на границу окна «Пустые поля таблиц». Появится курсор в виде двух стрелок, с помощью него нужно зажать левую кнопку мыши и перетащить окно вверх (рисунок 47). В данном случае видно, что ошибка в компоненте «Обработка аналогов», в таблице «Входные аналоги». Оказалось, не заполнено поле количество.

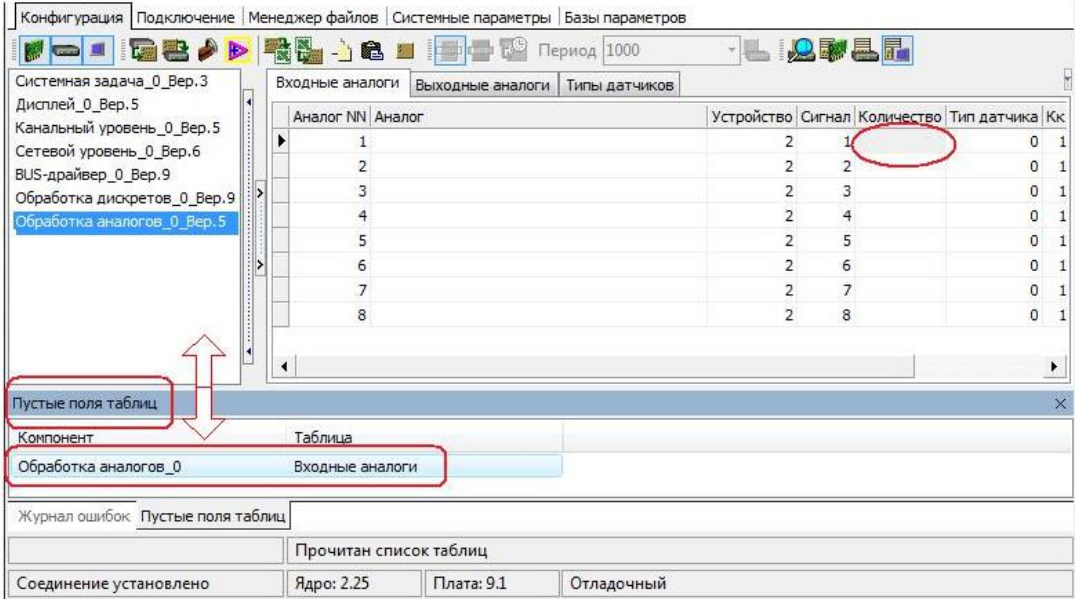

Рисунок 47 – Вывод окна «Пустые поля таблиц»

При записи конфигурации на экран может быть выведен запрос о подтверждении действий.

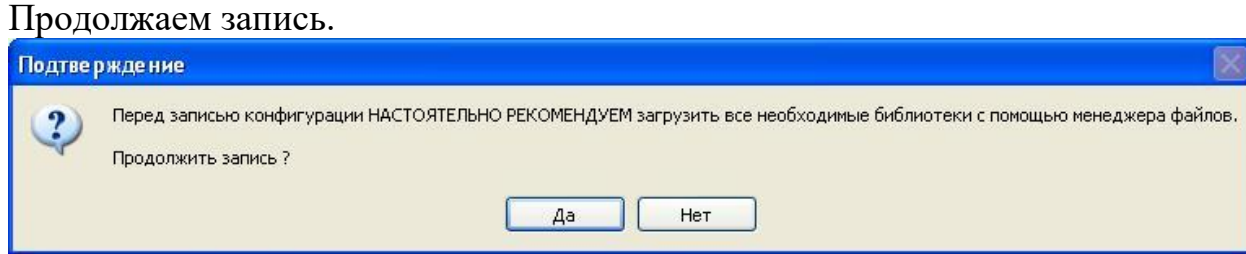

Рисунок 48 – Подтверждение для продолжения записи конфигурации

Может потребоваться подтверждение о разнице в размерах контекста. Если вы уверены в том, что записываете конфигурацию именно в тот контроллер, для которого она предназначена, то продолжайте запись. Это сделано для того, чтобы предотвратить вероятную ошибку записи данных в другой контроллер и повреждения данных, находящихся в его ОЗУ.

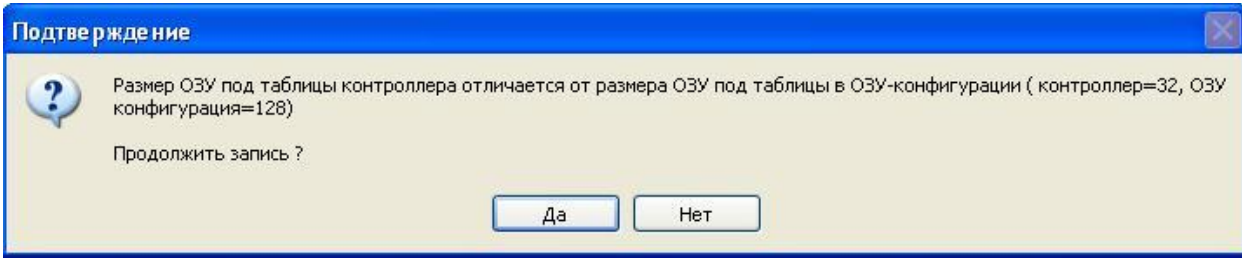

Рисунок 49 – Подтверждение для продолжения записи конфигурации, если есть отличия в ОЗУ

Далее возможно появление сообщения об изменении размера ОЗУ под таблины:

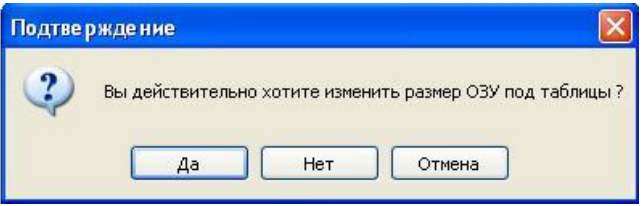

Рисунок 50 – Подтверждение изменения размера ОЗУ под таблицы. И различии реальной и записываемой конфигурациях контроллера:

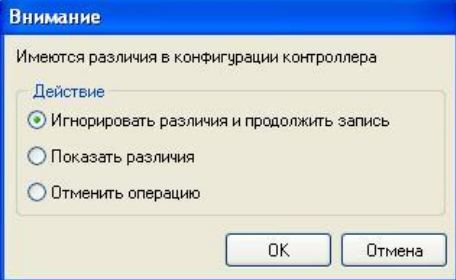

Рисунок 51 – Окно выбора действия при различии в конфигурациях.

Если мы уверены, что нужная нам конфигурация записывается в нужный нам контроллер, выбираем первый пункт.

Поскольку мы создаем новый контроллер, то достаточно во всех диалогах просто нажимать кнопки «Да» и «ОК». Если данные вопросы возникнут при редактировании конфигурации правильно работающего контроллера, то стоит задуматься над ответами.

При записи некоторых конфигураций, программа может выдать предупреждение о том, что контроллер нужно перевести в минимальный режим для записи конфигурации. В этом случае, так и следует поступить.

Только что записанная конфигурация начнет работать только после перезагрузки контроллера. Каждый раз после записи новой конфигурации необходимо перезапустить контроллер в Отладочный режим и установить с ним соединение.

Теперь проверим правильность нашей конфигурации. Перезапускаем

контроллер в отладочный режим кнопкой **и ретановим с ним соединение**, как было описано в п. «Установление связи с контроллером. Режимы работы контроллера».

Если после перезагрузки контроллера в Отладочный или Нормальный режим происходит сброс в Минимальный режим, значит в конфигурации есть ошибки. Все ошибки фиксируются в журнале (меню «Отладка» - «Про-

читать журнал ошибок»). Чтобы вывести окно журнала ошибок, нужно навести курсор мыши на границу окна «Журнал ошибок». Появится курсор в виде двух стрелок, с помощью него нужно зажать левую кнопку мыши и перетащить окно вверх:

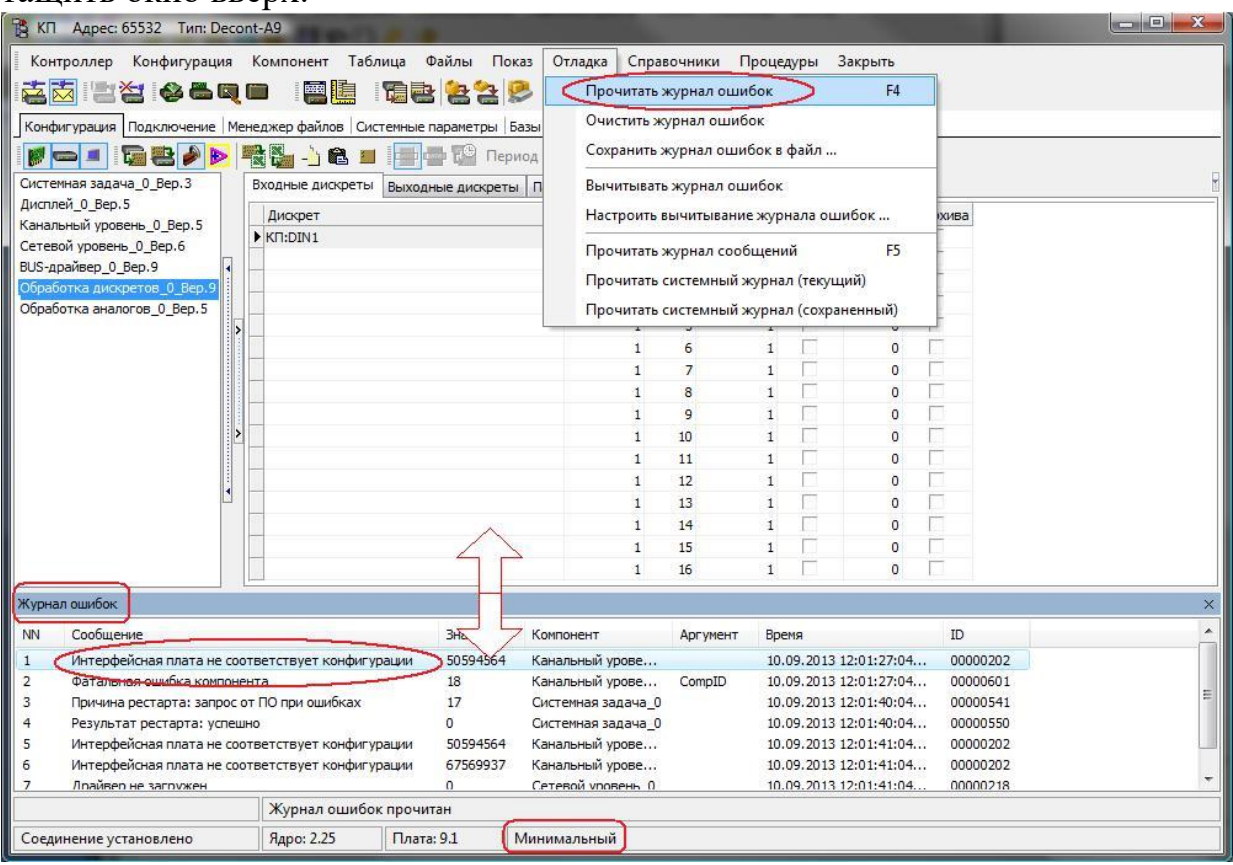

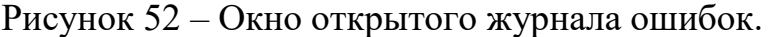

Как правило, причина падения контроллера в минимальный режим определяется по первым двум-трем записям в журнале ошибок. В данном случае (см. рис 52) по записи «Интерфейсная плата не соответствует конфигурации» можно понять, что на интерфейсе описана плата, которая не установлена в контроллер или ее тип отличается от описанного в конфигурации.

Если контроллер перешел в отладочный режим, то необходимо сохранить конфигурацию в РПЗУ контроллера (пункт меню «Конфигурация\Сохранить в РПЗУ»).

На этой процедуре необходимо остановиться отдельно. Это очень важное действие, поскольку в Отладочном и Нормальном режимах контроллер стартует по ОЗУ–конфигурации. ОЗУ-конфигурация поддерживается питанием с батарейки контроллера, и по умолчанию, контроллер работает именно с ней.

В РПЗУ контроллера также хранится конфигурация контроллера. Изначально, в РПЗУ находится минимальная конфигурация, для связи с компьютером через USB-интерфейс по временному адресу.

Если в Нормальном режиме работы контроллера в результате каких-то обстоятельств сбивается ОЗУ-конфигурация контроллера, происходит обращение к РПЗУ-конфигурации. Поэтому, чтобы в случае форс-мажорных фак-

торов продолжать работу в нужном режиме, желательно каждый раз проверенную конфигурацию записывать в РПЗУ контроллера.

Не записывайте ничего в РПЗУ, пока не убедитесь, что это корректный вариант конфигурации. Возможен вариант, когда записанная в РПЗУ некорректная конфигурация приводит к тому, что контроллер с такой конфигурацией не сможет стартовать или отвечать по USB.

В этом случае, для восстановления работоспособности контроллера, нужно применить SD карту или USB флешку (Подробнее об этом см. в Приложении 1: Работа с USB флеш диском и в справке: «Описание комплекса ДЕКОНТ» -> ПО контроллера Деконт -> Деконт - инструкции).

Перезапустите контроллер в нормальный режим кнопкой • Это делается для того, чтобы в случае сбоя контроллер не сбрасывался в Минимальный режим.

Вновь установите соединение - контроллер готов к работе.

Если есть заранее проверенная конфигурация, с которой контроллер гарантированно стартует в нормальный режим (например, типовая конфигурация для данного объекта), то подготовка следующего контроллера заметно упрощается, если использовать автоматическую процедуру записи, запускаемую по кнопке В. После проведения этой процедуры контроллер оказывается в нормальном режиме с уже записанной в РПЗУ конфигурацией.

В действительности мы проверили, что контроллер стартует в Отладочном режиме и нам удается установить с ним соединение. Этого достаточно для того, чтобы считать конфигурацию корректной, т.е. ее сохранение в РПЗУ не нарушит работоспособность контроллера. Но мы не смотрели на прикладные функции. Этим мы займемся в следующем разделе. В реальной работе сохранение конфигурации в РПЗУ производится после полной проверки работы конфигурации.

# Проверка конфигурации

После записи конфигурации, можно заметить, что контроллер начал опрашивать модули на В-интерфейсе. Об этом оповещает миганием светодиод RTS около разъема В-интерфейса (или мигание светодиода NET1 на интерфейсной плате). Если все сделано правильно, то модуль будет отвечать на запросы контроллера. Это индицируется миганием светодиода RTS на модуле (красный светодиод, расположенный рядом с зеленым светодиодом питания).

Если обмен данными не происходит, проверьте, правильно ли подключен модуль, с помощью минипульта просмотрите адрес и скорость передачи данных модуля и сравните эти параметры модуля с параметрами конфигурации.

Для того чтобы прочитать или записать значение параметра в контроллер, следует перейти на вкладку «Базы параметров». Прочитаем состояния сигналов модуля DIN.

Для того, чтобы чтение сигналов происходило регулярно, нужно нажать кнопку «Читать с периодом»: Е период 1000

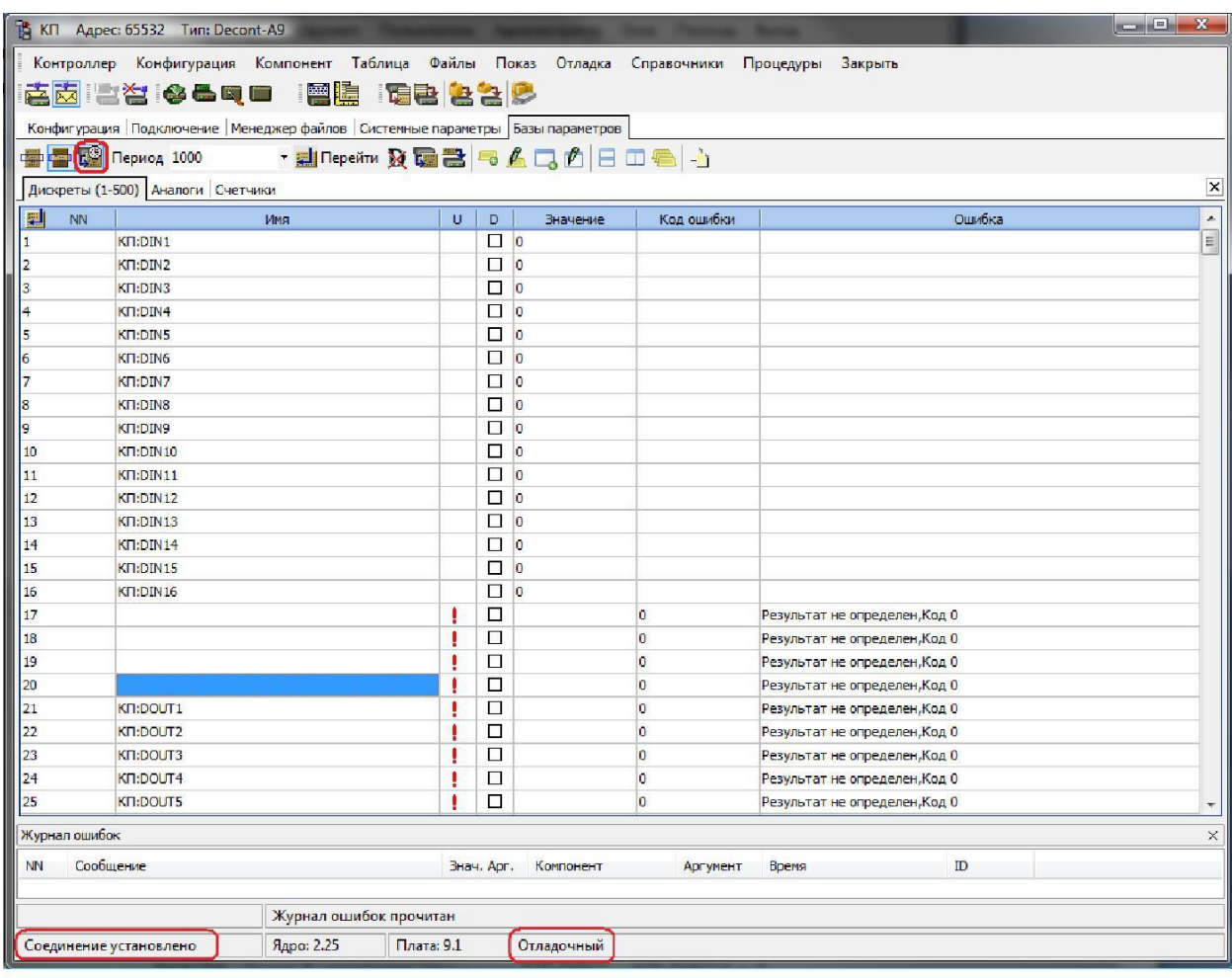

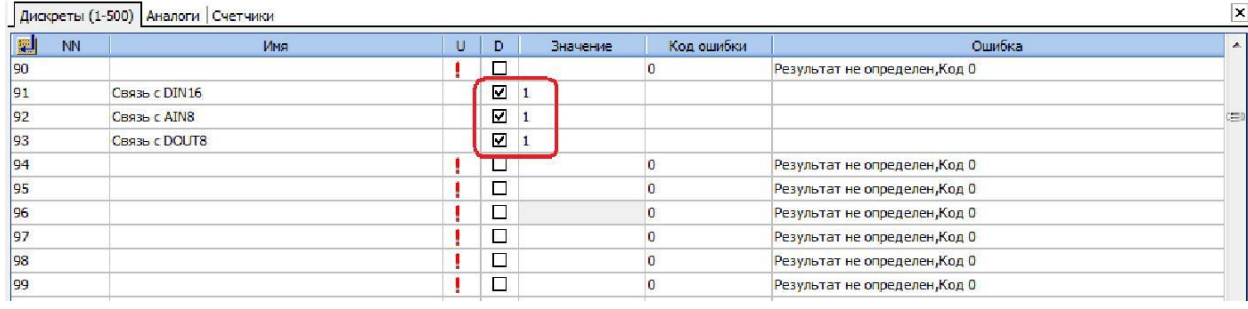

Рисунок 53 – Пример чтения параметров с помощью вкладки «База параметров».

Если все сделано правильно, значение дискретов «Связь с DIN16», «Связь с AIN8» будет 1, значения дискретов КП:DIN1 – КП:DIN16 = 0.

Пощелкайте тумблерами на имитаторе модуля DIN16 – Вы увидите как значения меняются с 0 на 1 и обратно. При этом, на самом модуле будут зажигаться лампочки каналов.

Теперь, попробуйте разорвать связь с модулем DIN16 (снимите синий разъем с модуля или зажмите кнопку RESET на модуле) и посмотрите на значение дискрета №20 «Связь с DIN» (рисунок 54).

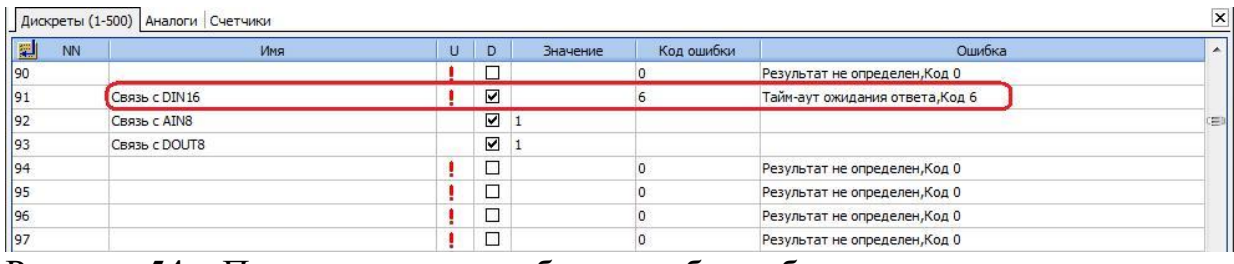

Рисунок 54 – Пример вывода сообщения об ошибке в дискрете связи Для быстрого перемещения по базе параметров контроллера, например в базе дискретов с номера 1 на номер 91 и обратно, нужно в первой строке столбца NN ввести нужный номер и нажать ENTER.

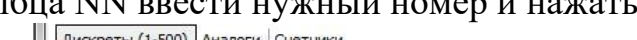

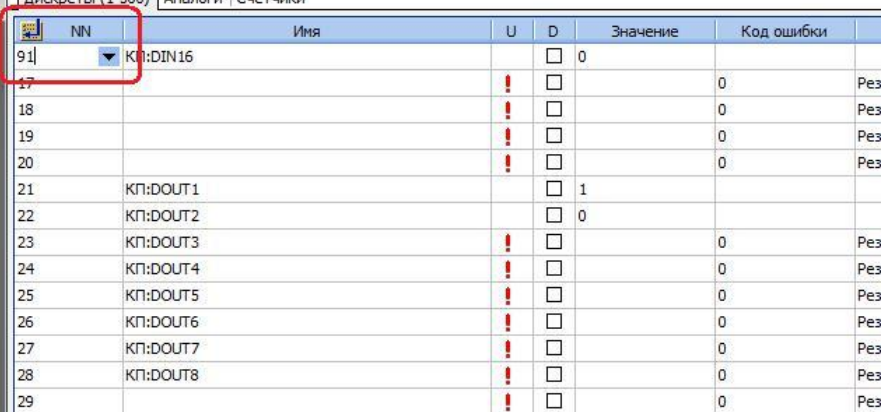

Рисунок 55 – Ввод номера дискрета для быстрого перехода

Для того чтобы прочитать значение сигнала с модуля AIN, следует перейти в закладку «Аналоги» и нажать кнопку «Читать с периодом». Если покрутить ручки напротив модуля AIN, можно увидеть, как меняются цифры на 1 и 2 канале, при этом значения на первом канале будут больше остальных, т.к. используется пересчет параметров.

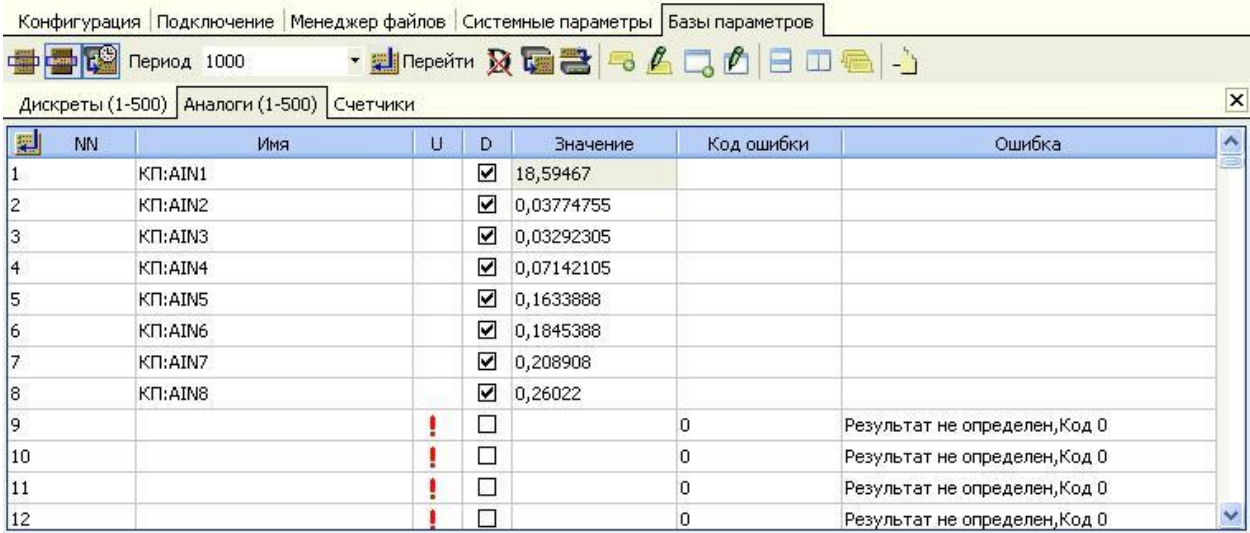

Рисунок 56 – Пример чтения аналогов

# **Контрольные вопросы**

- 1) Назначение комплекса Decont
- 2) Последовательность конфигурации контроллера Decont A9
- 3) Последовательность настройки устройств, подключаемых к контроллеру Decont A9

# **Пример теста**

#### $N<sub>2</sub>1(1)$

Какова периодичность осмотра аккумуляторных батарей дежурным персоналом?

- $1 \cap$  1 раз в квартал
- $2 \bigcap 1$  раз в месяц
- $3 \cap 2$  раза в месяц
- $4 \bigcap 1$  раз в сутки

#### $N<sub>2</sub>(1)$

Как часто необходимо проверять исправность арматуры ВЛ напряжением до 1000 В?

- 1 Ежегодно, перед грозовым сезоном, выборочно, но не менее 2% от общего числа
- 2 Ежегодно, перед грозовым сезоном, выборочно, по усмотрению ответственного за О электрохозяйство
- 3 электрохозяйство Не реже 1 раза в 2 года выборочно, по усмотрению ответственного за
- $4 \cap 1$  раз в 3 года, выборочно, не менее 50% от общего числа

#### $N<sub>2</sub>3(1)$

Каким образом организован осмотр аккумуляторных батарей в электроустановках без постоянного дежурного персонал?

- 1 Осмотр осуществляется 1 раз в год в присутствии ответственного за электрохозяйство
- 2 Во время осмотра другого оборудования оперативным персоналом
- 3 В соответствии с графиком осмотра аккумуляторных батарей 1 раз в 6 месяцев
- 4  $\cap$  Нет правильного ответа

#### №4 (1)

В каком случае проводится внеочередная проверка знаний работников?

- 1 По заключению комиссий, расследовавших несчастные случаи
- 2 При повышении знаний на более высокую группу по электробезопасности
- 3 При проверке знаний после получения неудовлетворительной оценки
- 4 Во всех вышеперечисленных случаях

#### $N<sub>25</sub>(1)$

Кто обязан контролировать наличие, своевременность проверок и испытаний средств защиты в электроустановках?

- 1 Главный инженер организации
- 2 Энергетическая служба организации
- 3 Руководитель организации
- 4 Ответственный за электрохозяйство организации

### №6 (1)

Какова периодичность проверки исправности аварийного освещения при отключении рабочего освещения?

- $1 \cap$  Не реже 1 раза в месяц
- 2 Не реже 1 раза в год
- 3 2 раза в год
- $4 \cap$  Не реже 1 раза в квартал

#### $N<sub>2</sub>7(1)$

Каковы сроки осмотра трансформаторов электроустановок без их отключения без постоянного дежурства персонала?

- $1 \cap 1$  раз в 6 месяцев
- 2  $\bigcap$  1 раз в месяц
- 3  $\bigcap$  1 раз в неделю
- 4  $\bigcap$  1 раз в сутки

#### №8 (1)

Какова периодичность проведения измерения освещенности внутри помещений?

- 1 П Измерения проводятся при вводе сети освещения в эксплуатацию
- 2 При изменении функционального назначения помещения
- 3 При замене вышедших из строя ламп в светильниках
- $4 \n \Box$  1 раз в год

#### N<sub>2</sub>9 (1)

Какова периодичность проверкисостояния стационарного оборудования и электропроводки рабочего освещения?

- 1 Проверка проводится при вводе сети электрического освещения в эксплуатацию
- 2  $\bigcap$  Не реже 1 раза в 2 года
- 3 Не реже 1 раза в 3 года
- 4 O Проверка проводится при вводе сети электрического освещения в эксплуатацию, а в дальнейшем - не реже 1 раза в 3 года

#### $N_2$ 10 (1)

Время-токовая характеристика - это...

- 1 Зависимость времени срабатывания расцепителей коммутационных аппаратов от тока, протекающего через них
- 2 в зависимости от температуры окружающей среды Характеристика, отражающая изменение погрешности в работе теплового расцепителя
- 3 График, характеризующий режим работы коммутационных аппаратов
- 4 O Зависимость времени срабатывания расцепителей коммутационных аппаратов от кратности тока, протекающего через них

#### №11 (1)

Магнитный пускатель (контактор) - это...

- 1 Коммутационный аппарат, предназначенный для дистанционного включения и отключения электрических цепей и оборудования
- 2 O Коммутационный аппарат, предназначенный для автоматического включения и отключения электрических цепей и оборудования
- 3 сверхтоков Коммутационный аппарат, предназначенный для защиты электродвигателей от
- 4 О Коммутационный аппарат, предназначенный для коммутации первичных цепей<br>Филосов АDD систем АВР

#### $N_212(1)$

Указать диапазон срабатывания электромагнитного расцепителя автоматического выключателя с время-токовой характеристикой типа B

- $1 \bigcap 1In 3In$
- $2 \bigcap 3In 5In$
- $3 \bigcap 2In 5In$
- $4 \bigcap 5In 10In$
- $5 \bigcirc 9In 14In$

#### №13 (1)

Указать диапазон срабатывания электромагнитного расцепителя автоматического выключателя с время-токовой характеристикой типа C

- $1 \bigcap 1In 3In$
- $2 \bigcap 3In 5In$
- $3 \bigcap 4In 10In$
- $4 \bigcap 5In 10In$
- $5 \bigcap 10In 14In$

#### $N_214(1)$

Указать диапазон срабатывания электромагнитного расцепителя автоматического выключателя с время-токовой характеристикой типа D

- $1 \bigcap 1In 3In$
- $2 \cap 2In 5In$
- $3 \bigcap 9In 10In$
- $4 \bigcap 10In 14In$
- $5 \bigcap 4In 8In$

#### №15(1)

Какой аппарат из предложенных ниже относится к аппаратам автоматического управления?

1 Выключатель и переключатель пакетный

- 2 Рубильник
- 3 Автоматический выключатель
- 4 П Магнитный пускатель
- 5 П Контактор
- 6 Реле времени

#### $N_216(1)$

В каких случаях необходимо испытывать рацепители переменного тока автоматических выключателей?

1 При проведении технического обслуживания электроустановки с периодичностью

один раз в год

- При проведении технического обслуживания электроустановки с периодичностью
- 2 O при проведении те
- 3 О $\frac{11}{18}$ год При проведении текущего ремонта электроустановки с периодичностью один раз в
- 
- 4 При вводе электроустановки в эксплуатацию

# **Структура реферата:**

- 1) титульный лист;
- 2) план работы с указанием страниц каждого вопроса, подвопроса (пункта);
- 3) введение;
- 4) текстовое изложение материала, разбитое на вопросы и подвопросы (пункты, подпункты) с необходимыми ссылками на источники, использованные автором;
- 5)заключение;
- 6) список использованной литературы;
- 7) приложения, которые состоят из таблиц, диаграмм, графиков, рисунков, схем (необязательная часть реферата). Приложения располагаются последовательно, согласно заголовкам, отражающим их содержание.

# **Темы рефератов**

- 1 Зарубежный опыт эксплуатации электрооборудования аграрных предприятий
- 2 Расчет надежности при проектировании
- 3 Электрооборудование ремонтных предприятий
- 4 Развитие ЭТС сельскохозяйственных предприятий
- 5 Обеспечение надежности при эксплуатации кабельных линий
- 6 Принципы разработки должностных инструкции сотрудников ЭТС
- 7 Ремонт и испытания электрооборудования
- 8 Мероприятия, обеспечивающие снижение интенсивности отказов ЭО
- 9 Технологии капитального ремонта электрооборудования
- 10 Проектирование энергоремонтных предприятий

# **Вопросы к экзамену**

- 1. Элементы теории массового обслуживания электрооборудования.
- 2. Характеристики простейших систем массового обслуживания.
- 3. Характеристики надежности электрооборудования.
- 4. Комплексные показатели надежности электрооборудования.
- 5. Методы расчета надежности электрооборудования.
- 6. Основные понятия и определения технического диагностирования электрооборудования.
- 7. Профилактические испытания воздушных линий.
- 8. Профилактические испытания кабельных линий.
- 9. Профилактические испытания силовых трансформаторов.
- 10.Профилактические испытания электрических машин.
- 11.Профилактические испытания низковольтных комплектных устройств.
- 12.Понятие о технологических картах.
- 13.Методика составления технологических карт.
- 14. Определение резервного фонда электрооборудования с учетом длительности простоев технологических процессов.
- 15. Аналитический метод расчета резервного фонда электрооборудования.
- 16. Оптимальное резервирование систем.
- 17. Методы поиска отказов в электрооборудовании.
- 18.Приборы, применяемые при техническом диагностировании силовых трансформаторов. Принципы работы применяемых приборов.
- 19.Приборы, применяемые при техническом диагностировании электрических машин. Принципы работы применяемых приборов.
- 20.Приборы, применяемые при техническом диагностировании воздушных линий. Принципы работы применяемых приборов.
- 21.Приборы, применяемые при техническом диагностировании кабельных линий. Принципы работы применяемых приборов.
- 22.Приборы, применяемые при техническом диагностировании низковольтных комплектных устройств. Принципы работы применяемых приборов.
- 23.Диагностирование электрических контактов.
- 24.Диагностирование электрооборудования при техническом обслуживании и текущем ремонте.
- 25.Прогнозирование технического состояния электрических машин по результатам диагностики.
- 26.Прогнозирование технического состояния силовых трансформаторов по результатам диагностики.
- 27. Прогнозирование технического состояния низковольтных комплектных устройств по результатам диагностики.
- 28. Прогнозирование технического состояния воздушных линий по результатам диагностики.
- 29. Прогнозирование технического состояния кабельных линий по результатам диагностики.
- 30.Прогнозирование технического состояния электрооборудования по результатам измерения сопротивления изоляции.

# **Темы курсовых работ**

1 Разработка эксплуатационной документации электроустановки сельскохозяйственного производства. (По вариантам)

По изучению курса данной дисциплины студенты выполняют курсовой проект. Тема курсового проекта: «Разработка эксплуатационной документации электроустановки сельскохозяйственного производства». Целью работы является закрепление знаний и навыков по разработке технических решений низковольтных комплектных устройств, а также разработке и оформлению сопутствующей эксплуатационной документации.

Объем курсового проекта составляет 30 - 40 страниц формата А4. Графическая часть курсового прокта размещается на 3 листах формата А3.

Курсовой проект состоит из пояснительной записки и графической части, которые представляются студентом в форме отчетного документа. Задание включает в себя 30 вариантов однолинейных схем низковольтных комплектных устройств, применяемых на сельскохозяйственных производствах.

В состав курсовой работы входит:

- введение;

- техническое описание низковольтного комплектного устройства (НКУ);

- разработка опросного листа НКУ;

- разработка чертежа НКУ (вид спереди, вид сбоку);

- расчет повышения температуры внутри НКУ;

- разработка паспорта НКУ;

- разработка руководства по эксплуатации НКУ;

- разработка технологической карты по техническому обслуживания и текущему ремонту НКУ.

Графическая часть включает в себя:

- электрическая принципиальная однолинейная схема НКУ (из задания);

- опросный лист;

- чертеж с внешним видом НКУ (вид спереди, вид сбоку);

При выполнении курсового проекта используется основная и дополнительная литература.

При выполнении курсового проекта формируется компетенция **ПКС-2 –** Способен обеспечить эффективную эксплуатацию сложных технических систем электрификации и автоматизации сельскохозяйственного производства

# **7.4 Методические материалы, определяющие процедуры оценивания знаний, умений, навыков характеризующих этапы формирования компетенций**

Контроль освоения дисциплины «Методы эксплуатации электрооборудования в сельском хозяйстве» проводится в соответствии с Пл КубГАУ 2.5.1 «Текущий контроль успеваемости и промежуточная аттестация студентов».

 Текущий контроль по дисциплине позволяет оценить степень восприятия учебного материала и проводится для оценки результатов изучения разделов/тем дисциплины. Текущий контроль проводится как контроль тематический (по итогам изучения определенных тем дисциплины) и рубежный (контроль определенного раздела или нескольких разделов, перед тем, как приступить к изучению очередной части учебного материала).

**Критериями оценки реферата** являются: новизна текста, обоснованность выбора источников литературы, степень раскрытия сущности вопроса, соблюдения требований к оформлению.

Оценка «**отлично**» – выполнены все требования к написанию реферата: обозначена проблема и обоснована её актуальность; сделан анализ различных точек зрения на рассматриваемую проблему и логично изложена собственная позиция; сформулированы выводы, тема раскрыта полностью, выдержан объём; соблюдены требования к внешнему оформлению.

Оценка «**хорошо**» – основные требования к реферату выполнены, но при этом допущены недочёты. В частности, имеются неточности в изложении материала; отсутствует логическая последовательность в суждениях; не выдержан объём реферата; имеются упущения в оформлении.

Оценка «**удовлетворительно**» – имеются существенные отступления от требований к реферированию. В частности: тема освещена лишь частично; допущены фактические ошибки в содержании реферата; отсутствуют выводы.

Оценка «**неудовлетворительно**» – тема реферата не раскрыта, обнаруживается существенное непонимание проблемы или реферат не представлен вовсе.

### **Критерии оценки знаний при проведении тестирования**

Оценка «**отлично**» выставляется при условии правильного ответа студента не менее чем на 85 % тестовых заданий;

Оценка «**хорошо**» выставляется при условии правильного ответа студента не менее чем на 70 % тестовых заданий;

Оценка «**удовлетворительно**» выставляется при условии правильного ответа студента не менее чем на 51 %;

Оценка «**неудовлетворительно**» выставляется при условии правильного ответа студента менее чем на 50 % тестовых заданий.

Результаты текущего контроля используются при проведении промежуточной аттестации.

### **Критерии оценки курсовой работы**

Оценка «**отлично**» – курсовой работы выполнен в полном объеме с учетом всех установленных требований по структуре и содержанию; все проведенные расчеты подтверждают целесообразность выдвинутой идеи; стиль изложения материала и качество работы свидетельствуют о готовности обучающегося к профессиональной деятельности в области бизнеспланирования; во время защиты курсовой работы обучающийся держался уверенно, на все вопросы дал исчерпывающие ответы.

Оценка «**хорошо**» – курсовая работа выполнена в полном объеме с учетом всех установленных требований по структуре и содержанию; в целом расчеты выполнены верно при возможном наличии небольших ошибок, которые впоследствии были исправлены; качество работы свидетельствует о возможности обучающегося в дальнейшем заниматься разработкой бизнеспланов; во время защиты курсового проекта обучающийся держался достаточно уверенно, на все вопросы дал полные ответы.

Оценка «удовлетворительно» - курсовая работа выполнена в полном объеме с учетом всех установленных требований по структуре и содержанию; большая часть расчетов выполнена верно, в то же время есть существенные ошибки, которые были исправлены не полностью; во время защиты курсового проекта обучающийся держался недостаточно уверенно, не дал полные ответы на все вопросы.

Оценка «неудовлетворительно» - курсовая работа не соответствует установленным требованиям по структуре и содержанию; значительная часть расчетов содержит ошибки, которые не были исправлены полностью; во время защиты курсового проекта обучающийся держался неуверенно, не дал ответы на все вопросы либо не был допущен к защите из-за неготовности рабо-TЫ.

#### Критерии оценки на экзамене

Оценка «отлично» выставляется обучающемуся, который обладает всесторонними, систематизированными и глубокими знаниями материала учебной программы, умеет свободно выполнять задания, предусмотренные учебной программой, усвоил основную и ознакомился с дополнительной литературой, рекомендованной учебной программой. Как правило, оценка «отлично» выставляется обучающемуся усвоившему взаимосвязь основных положений и понятий дисциплины в их значении для приобретаемой специальности, проявившему творческие способности в понимании, изложении и использовании учебного материала, правильно обосновывающему принятые решения, владеющему разносторонними навыками и приемами выполнения практических работ.

Оценка «хорошо» выставляется обучающемуся, обнаружившему полное знание материала учебной программы, успешно выполняющему предусмотренные учебной программой задания, усвоившему материал основной литературы, рекомендованной учебной программой. Как правило, оценка «хорошо» выставляется обучающемуся, показавшему систематизированный характер знаний по дисциплине, способному к самостоятельному пополнению знаний в ходе дальнейшей учебной и профессиональной деятельности, правильно применяющему теоретические положения при решении практических вопросов и задач, владеющему необходимыми навыками и приемами выполнения практических работ.

Оценка «удовлетворительно» выставляется обучающемуся, который показал знание основного материала учебной программы в объеме, достаточном и необходимым для дальнейшей учебы и предстоящей работы по специальности, справился с выполнением заданий, предусмотренных учебной программой, знаком с основной литературой, рекомендованной учебной программой. Как правило, оценка «удовлетворительно» выставляется обучающемуся, допустившему погрешности в ответах на экзамене или выполнении экзаменационных заданий, но обладающему необходимыми знаниями под руководством преподавателя для устранения этих погрешностей, нарушающему последовательность в изложении учебного материала и испытывающему затруднения при выполнении практических работ.

Оценка «**неудовлетворительно**» выставляется обучающемуся, не знающему основной части материала учебной программы, допускающему принципиальные ошибки в выполнении предусмотренных учебной программой заданий, неуверенно с большими затруднениями выполняющему практические работы. Как правило, оценка «неудовлетворительно» выставляется обучающемуся, который не может продолжить обучение или приступить к деятельности по специальности по окончании университета без дополнительных занятий по соответствующей дисциплине.

# **8 Перечень основной и дополнительной литературы**

# **Основная учебная литература**

1. Эксплуатация электрооборудования : учебник / Г.П. Ерошенко, Н.П. Кондратьева. - М. : ИНФРА-М, 2017. - 336 с. - (Высшее образование: Бакалавриат). - www.dx.doi.org/10.12737/754. - Режим доступа: [http://znanium.com/catalog/product/774257.](http://znanium.com/catalog/product/774257)

2. Правила устройства электроустановок. Главы 1.1, 1.2, 1.7–1.9, 2.4, 2.5, 4.1, 4.2, 6.1–6.6, 7.1, 7.2, 7.5, 7.6, 7.10 . - 7-е изд. - Москва : ЭНАС, 2015. - 552 с. - ISBN 978-5-4248-0031-3. - Текст : электронный // Электроннобиблиотечная система «Лань» : [сайт]. - URL: https://e.lanbook.com/book/104571 Режим доступа: для авториз. пользователей. 3. Правила технической эксплуатации электроустановок потребителей. - Москва: ЭНАС, 2016. -280 с. -ISBN 978-5-4248-0072-6. - Текст: электронный //Электронно-библиотечная система «Лань» : [сайт]. -URL: https://e.lanbook.com/book/104555 - Режим доступа: для авт. пользователей. 4. Правила по охране труда при эксплуатации электроустановок [Электронный ресурс] / . - Электрон. текстовые данные. - М. : ЭНАС, 2017. - 192 c. - 978-5-4248-0096-2. - Режим доступа: http://www.iprbookshop.ru/76177.html

# **Дополнительная учебная литература**

1. Хорольский, В.Я. Эксплуатация электрооборудования : учебник / В.Я. Хорольский, М.А. Таранов, В.Н. Шемякин. — 3-е изд., стер. — Санкт-Петербург : Лань, 2018. — 268 с. — ISBN 978-5-8114-2511-2. — Текст : электронный // Электронно-библиотечная система «Лань» : [сайт]. — URL: https://e.lanbook.com/book/106891 - Режим доступа: для пользователей.

2. Техническая эксплуатация и ремонт технологического оборудования [Электронный ресурс]: учебное пособие/ Р.С. Фаскиев [и др.].- Электрон. текстовые данные.- Оренбург: Оренбургский государственный университет, ЭБС АСВ, 2011.- 261 c.- Режим доступа: http://www.iprbookshop.ru/30133.- ЭБС «IPRbooks»

3. Компьютерные технологии при проектировании и эксплуатации технологического оборудования [Электронный ресурс]: учебное пособие/ Г.В. Алексеев [и др.].- Электрон. текстовые данные.- СПб.: ГИОРД, 2012.- 256 c.- Режим доступа: http://www.iprbookshop.ru/15940.-ЭБС «IPRbooks»

# **9 Перечень ресурсов информационно-телекоммуникационной сети «Интернет»**

| TIVDV IVIID JUVINI DVIIIIV VIIVUIIVTV IIIDIA VIIVTVMII |                               |                      |                            |  |  |  |
|--------------------------------------------------------|-------------------------------|----------------------|----------------------------|--|--|--|
| №                                                      | Наименование                  | Тематика             | Ссылка                     |  |  |  |
|                                                        | Znanium.com                   | <b>Универсальная</b> | https://znanium.com/       |  |  |  |
|                                                        | <b>IPRbook</b>                | <b>Универсальная</b> | http://www.iprbookshop.ru/ |  |  |  |
|                                                        | Образовательный портал КубГАУ | <b>Универсальная</b> | https://edu.kubsau.ru/     |  |  |  |

**Перечень электронно-библиотечных систем:**

# **10 Методические указания для обучающихся по освоению дисциплины**

- 1. Богатырёв Н.И. Использование интерактивных методов обучения при подготовке бакалавров и магистров: метод. реком. / Н.И. Богатырёв, С.В. Оськин. - Краснодар: КубГАУ, 2014. – 128 с. – Режим доступа: https://kubsau.ru/upload/iblock/d56/d56cb061cb547e79bceed966e23d7bf2.pdf – Образовательный портал КубГАУ.
- 1. Оськин С.В. Методические рекомендации по процедуре оценивания знаний, навыков, умений и опыта деятельности, на этапах формирования компетенций.- КубГАУ.- Краснодар, 2014.- 34 с. – Режим доступа: https://kubsau.ru/upload/iblock/8d1/8d16a59faa1f2e97e7383a8c3c81c739.pdf

# **11 Перечень информационных технологий, используе-мых при осуществлении образовательного процесса по дис-циплине, включая перечень программного обеспечения и информационных справочных систем**

Информационные технологии, используемые при осуществлении образовательного процесса по дисциплине позволяют: обеспечить взаимодействие между участниками образовательного процесса, в том числе синхронное и (или) асинхронное взаимодействие посредством сети "Интернет"; фиксировать ход образовательного процесса, результатов промежуточной аттестации по дисциплине и результатов освоения образовательной программы; организовать процесс образования путем визуализации изучаемой информации посредством использования презентационных технологий; контролировать результаты обучения на основе компьютерного тестирования.

# **11.1 Перечень лицензионного ПО**

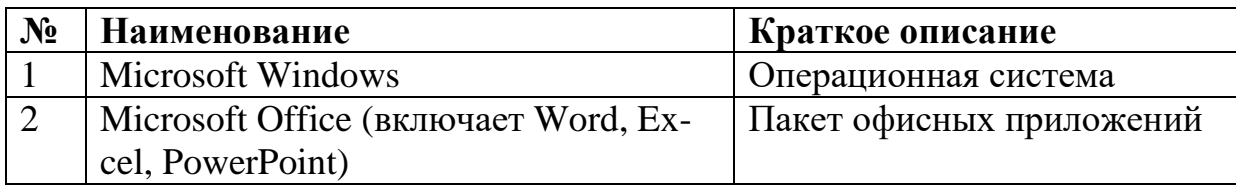

# **11.2 Перечень профессиональных баз данных и информационных справочных систем**

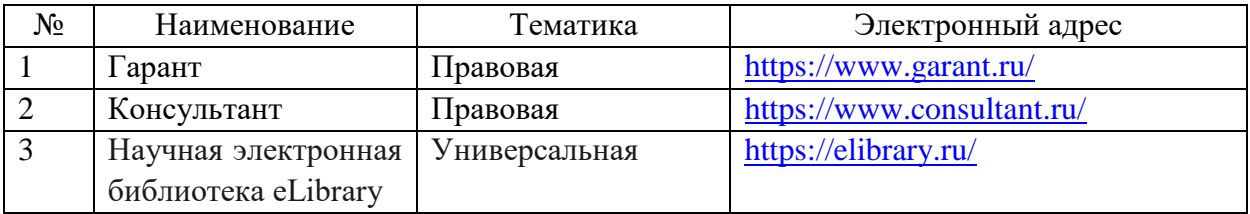

# **11.3 Доступ к сети Интернет**

Доступ к сети Интернет, доступ в электронную информационнообразовательную среду университета.

# **12 Материально-техническое обеспечение для обучения по дисциплине**

Планируемые помещения для проведения всех видов учебной деятельности

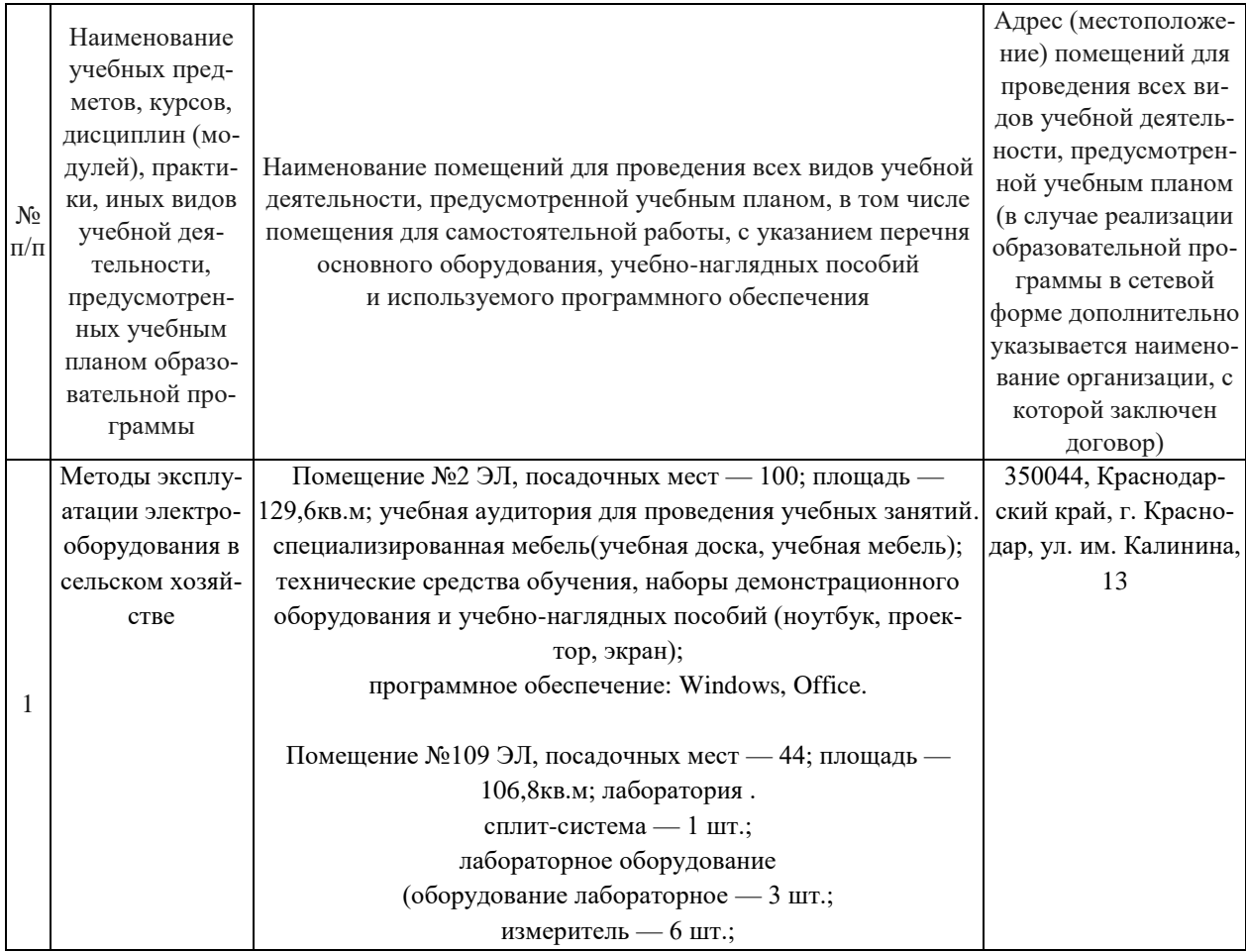

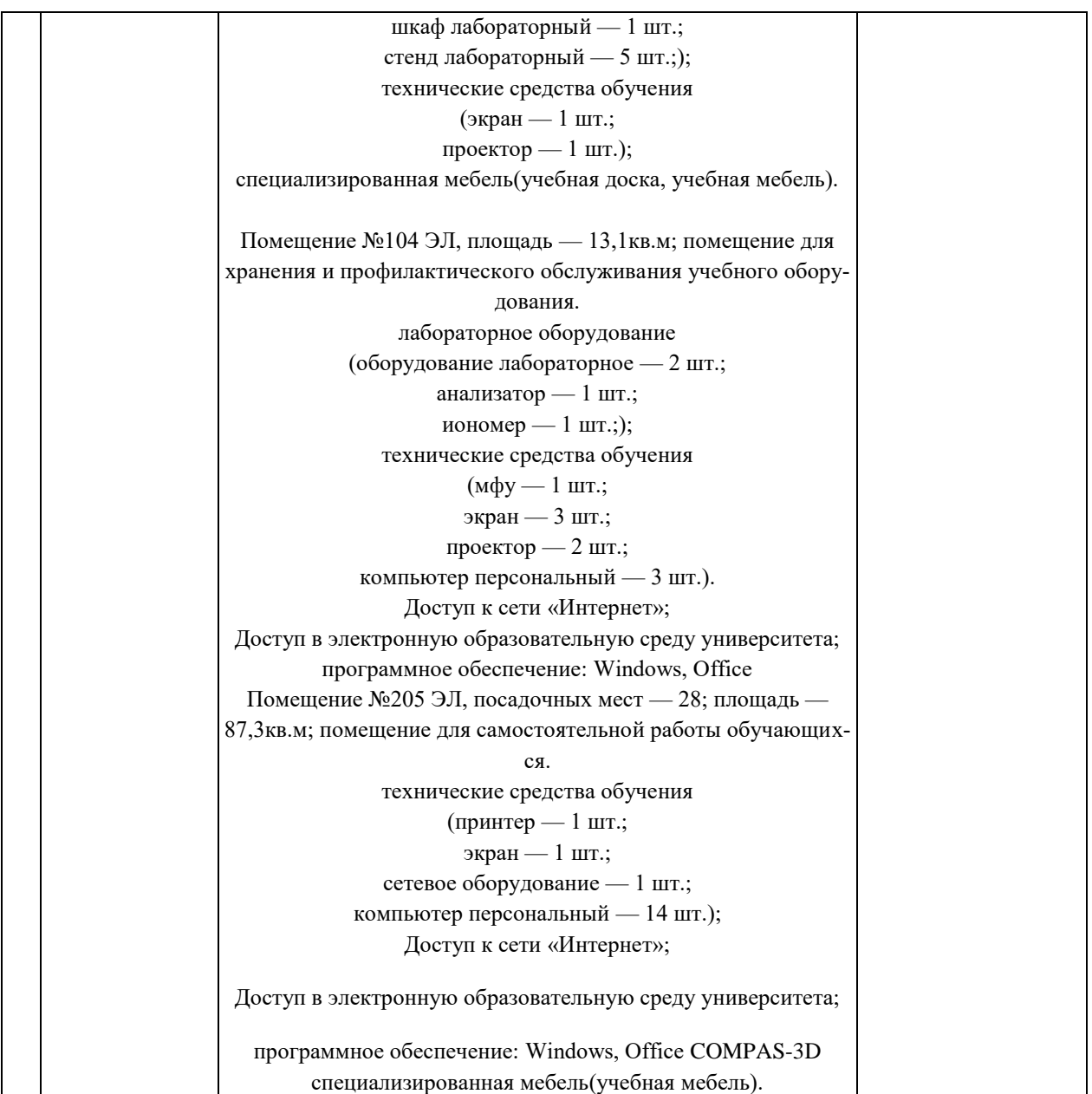